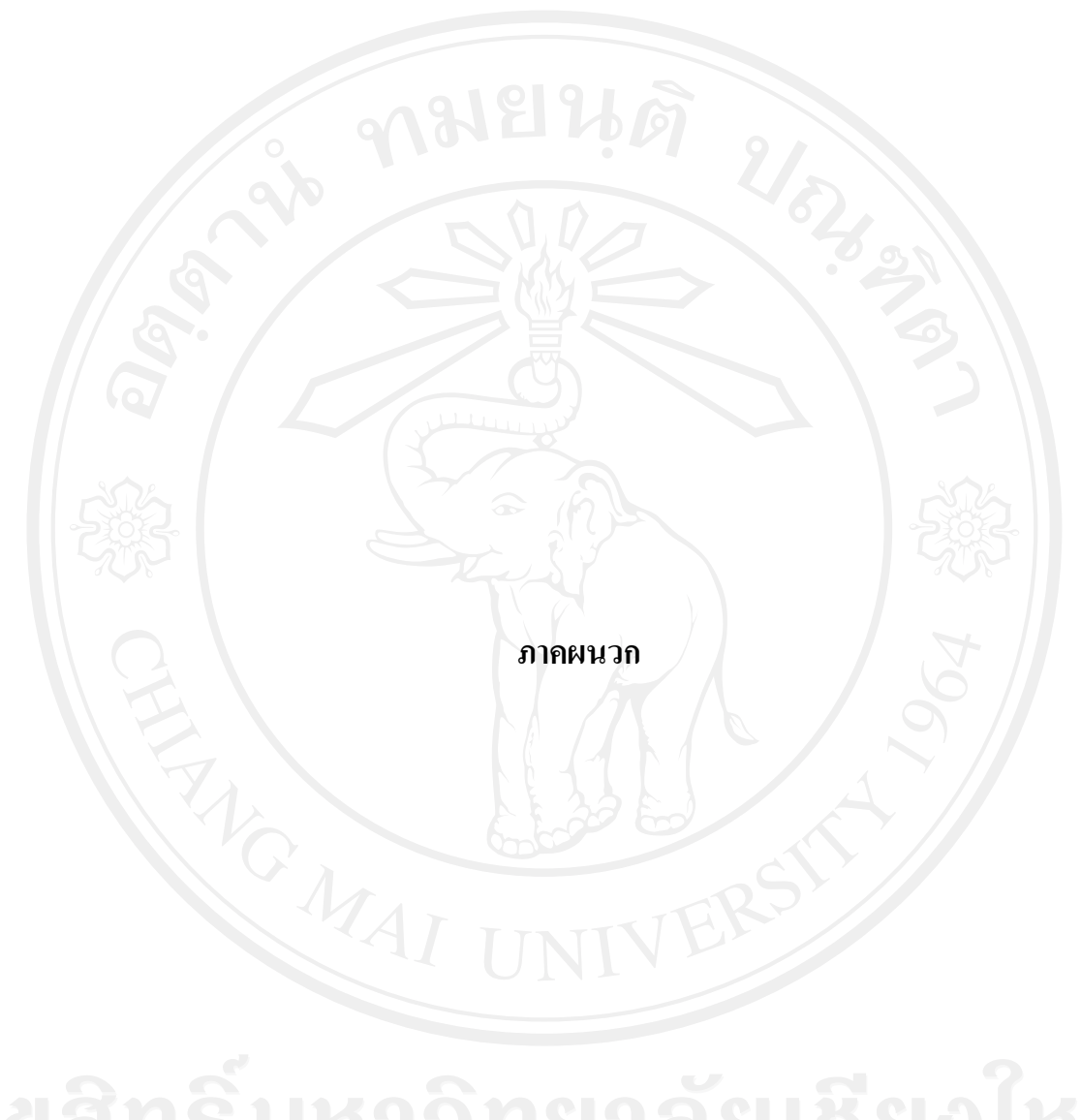

**ภาคผนวกก คูมือการติดตั้ง**

### **ก.1 วิธีการติดตั้งโปรแกรม AppServ 1.1 เตรียมโปรแกรมเพื่อติดตั้ง**

ดาวนโหลดโปรแกรม AppServ จากเว็บไซต http://www.appservnetwork.com โดยเลือกเวอรชั่น ที่ตองการติดตั้งระหวางเวอรชั่น 2.4.x และ 2.5.x โดยความแตกตางของ 2 เวอรชั่นนี้คือ

1) 2.4.x คือเวอรชั่นที่นํา Package ที่มีความเสถียรเปนหลัก เหมาะสําหรับผูที่ตองการ ้ความมั่นคงของระบบ โดยไม่ได้ม่งเน้นที่จะใช้ฟังก์ชั่นใหม่

2) 2.5.x คือเวอร์ชั่นที่นำ Package ใหม่ๆ นำมาใช้งานโดยเฉพาะ เหมาะสำหรับ ้นักพัฒนาที่ต้องการระบบใหม่ ๆ หรือต้องการทดสอบ ทดลองใช้งานฟังก์ชั่นใหม่ ซึ่งอาจจะไม่ได้ความ เสถียรของระบบได 100% เนื่องจากวา Package จากนักพัฒนานั้น ยังอยูในชวงของขั้นทดสอบ ทดลอง เพื่อหาขอผิดพลาดอยู

### **1.2 ขั้นตอนการติดตั้ง AppServ**

1

1. ดับเบิ้ลคลิกไฟล์ appserv-win32-x.x.x.exe เพื่อทำการติดตั้ง จะปรากฏหน้าจอตาม รูปที่

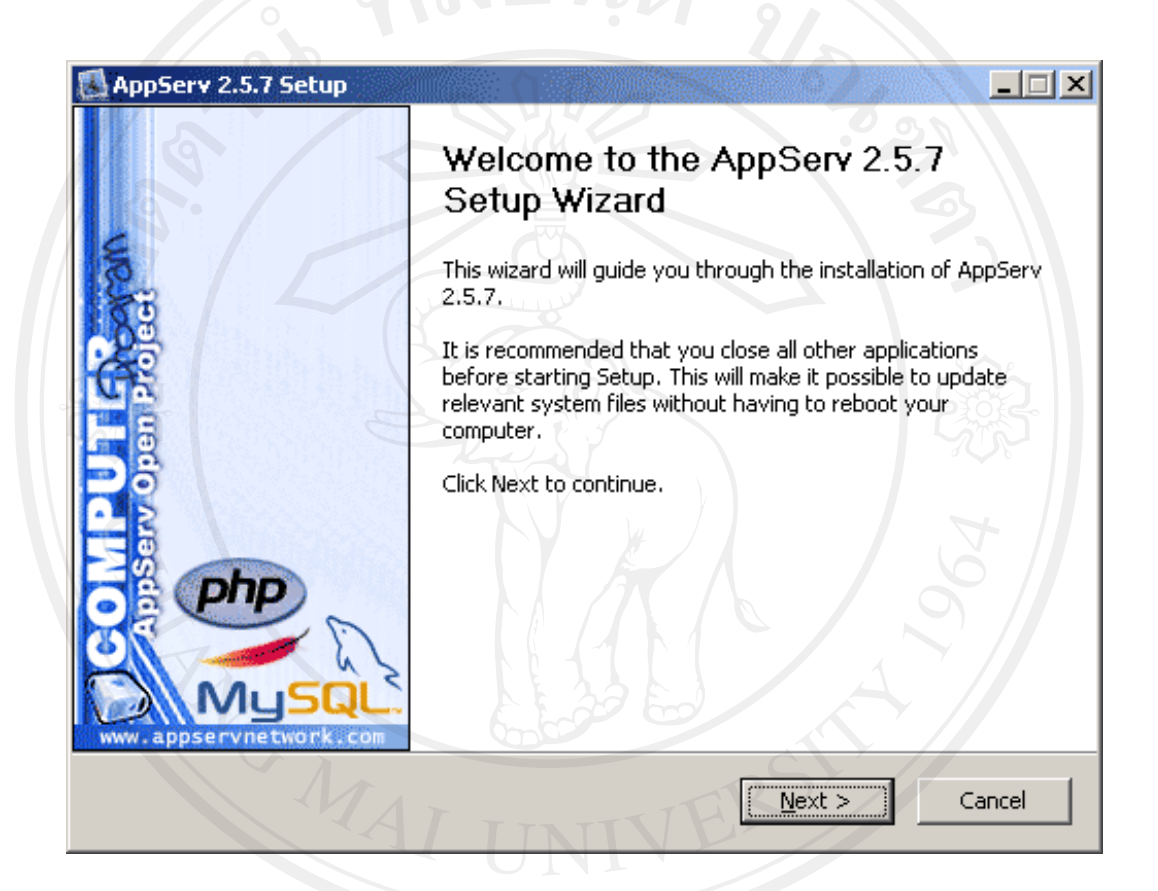

รูป ก.1 ขั้นตอนการติดตั้งโปรแกรม AppServ

2. เขาสูขั้นตอนเงื่อนไขการใชงานโปรแกรม โดยโปรแกรม AppServ ไดแจกจายใน รูปแบบ GNU License หากผู้ติดตั้ง อ่านเงื่อนไขต่างๆ เสร็จสิ้นแล้ว หากยอมรับเงื่อนไขให้กด Next เพื่อ เขาสูการติดตั้งในขั้นตอไป แตหากวาไมยอมรับเงื่อนไขใหกด Cancel เพื่อออกจากการติดตั้งโปรแกรม AppServ ดังรูปตัวอยางที่ 2

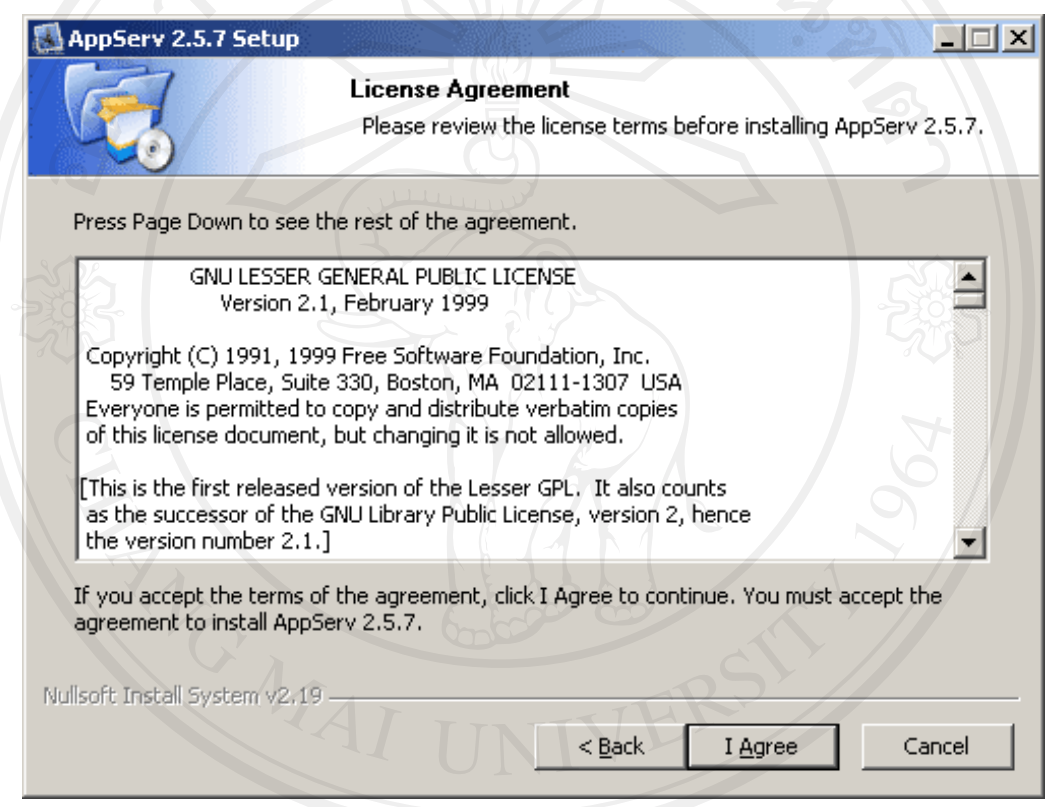

รูป ก.2 แสดงรายละเอียดเงอนไขการ ื่ GNU License

3. เข้าสู่ขั้นตอนการเลือกปลายทางที่ต้องการติดตั้ง โดยค่าเริ่มต้นปลายทางที่ติดตั้งจะเป็น C:AppServ หากตองการเปลี่ยนปลายทางที่ติดตั้ง ใหกด Browse แลวเลือกปลายทางที่ตองการ ตามรูปที่ 3 เมื่อเลือกปลายทางเสร็จสิ้นใหกดปุม Next เพื่อเขาสูขั้นตอนการติดตั้งขั้นตอไป

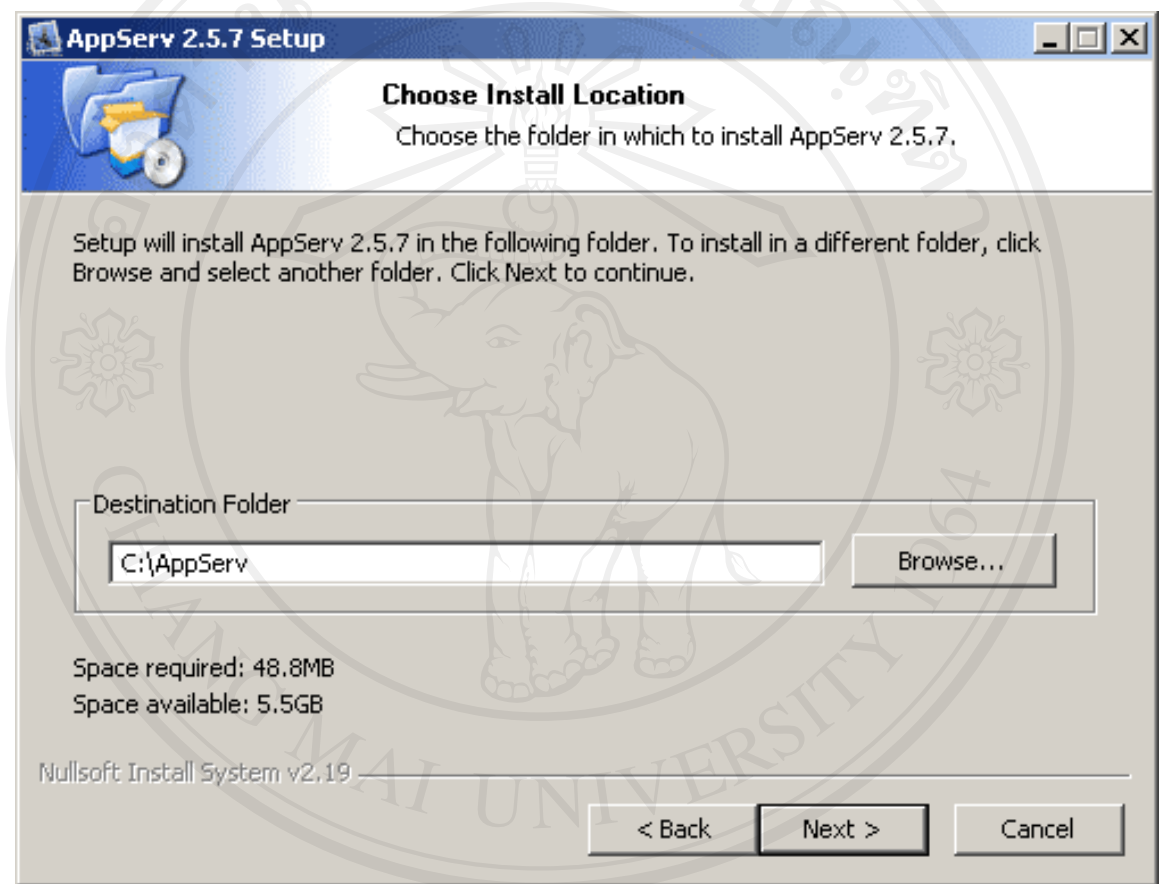

# รูป ก.3 เลือกปลายทางการตดติ ั้งโปรแกรม AppServ

4. เลือก Package Components ที่ตองการติดตั้ง โดยคาเริ่มตนนั้นจะใหเลือกลงทุก Package แตหากวาผูใชงาน ตองการเลือกลงเฉพาะบาง Package ก็สามารถเลือกตามขอที่ตองการออก โดยรายละเอียดแตละ Package มีดังนี้

- Apache HTTP Server คือโปรแกรมที่ทําหนาเปน Web Server

- MySQL Database คือโปรแกรมที่ทําหนาเปน Database Server
- PHP Hypertext Preprocessor คือโปรแกรมที่ทําหนาประมวลผลการทํางานของ

ภาษา PHP

- phpMyAdmin คือโปรแกรมที่ใชในการบริหารจัดการฐานขอมูล MySQL ผาน

เว็บไซต เมื่อทําการเลือก Package ตามรูปที่ 4 เรียบรอยแลว ใหกด Next เพื่อเขาสูขั้นตอนการติดตั้ง ตอไป

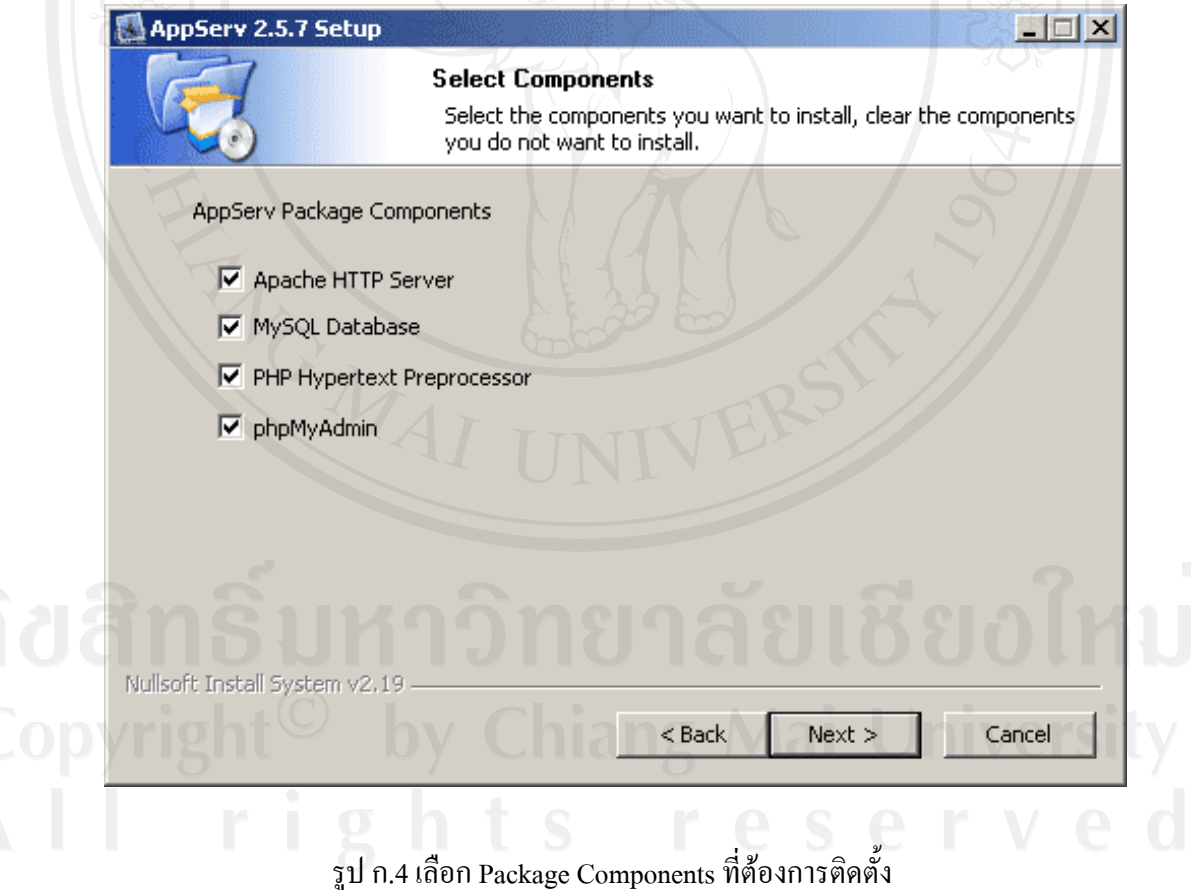

5. กําหนดคาคอนฟกของ Apache Web Server มีอยูดวยกันทั้งหมด 3 สวน ตามรูปที่ 5 คือ Server Name คือ ชองสําหรับปอนขอมูลชื่อ Web Server ของทาน เชน

www.appservnetwork.com

Admin Email คือช่องสำหรับป้อนข้อมูล อีเมล์ผู้ดูแลระบบ เช่น root@appservnetwork.com

HTTP Port คือชองสําหรับระบุ Port ที่จะเรียกใชงาน Apache Web Server โดยทั่วไปแลว Protocol

HTTP นั้นจะมีคาหลักคือ 80 หากวาทานตองการหลีกเลี่ยงการใช Port 80 ก็ สามารถแกไขได

หากมีการเปลี่ยนแปลง Port การเข้าใช้งาน Web Server แล้ว ทุกครั้งที่เรียกใช้งาน เว็บไซตจําเปนที่ตองระบุหมายเลข Port ดวยเชน หากเลือกใช Port 99 ในการเขาเว็บไซตทุกครั้งตองใช http://www.appservnetwork.com:99 จึงจะสามารถเข้าใช้งานได้

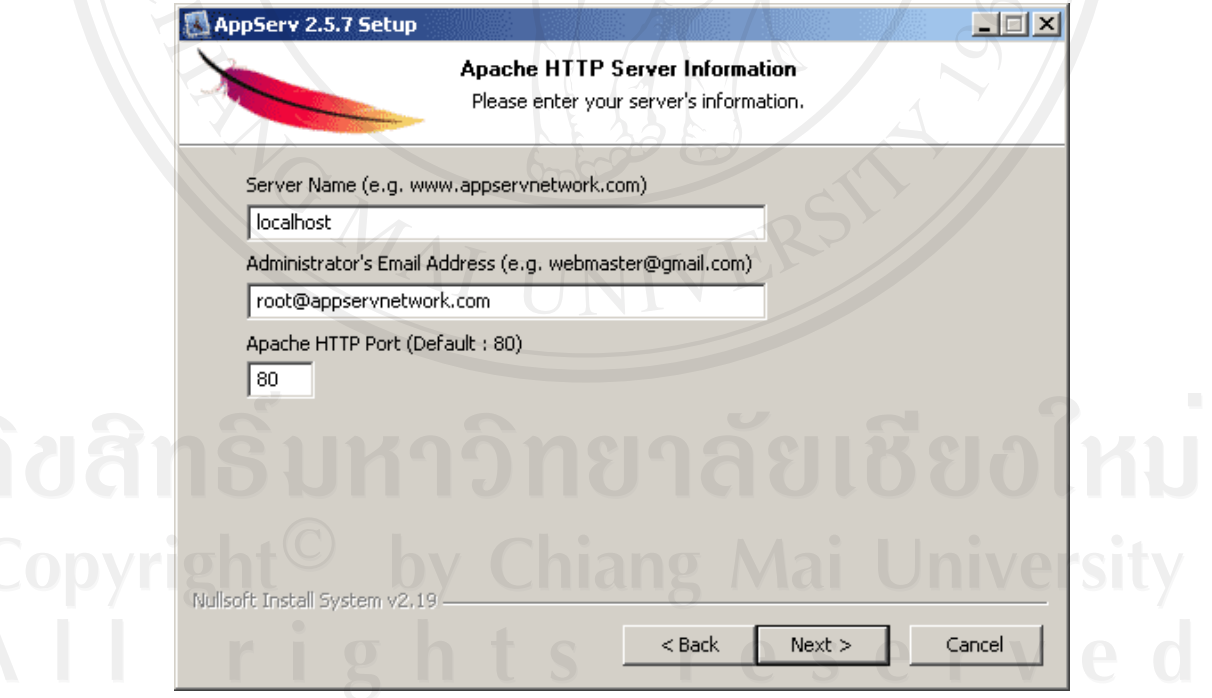

รูป ก.5 แสดงการกําหนดคาคอนฟกคา Apache Web Server

6. กําหนดคาคอนฟกของ MySQL Database มีอยูดวยกันทั้งหมด 3 สวน ตามรูปที่ 6 คือ 1) Root Password คือช่องสำหรับป้อน รหัสผ่านการเข้าใช้งานฐานข้อมูลของ Root หรือผูดูแลระบบ ทุกครั้งที่เขาใชงานฐานขอมูลในลักษณะที่เปนผูดูแลระบบ ใหระบุ user คือ root 2) Character Sets ใชในการกําหนดคาระบบภาษาที่ใชในการจัดเก็บ ฐานขอมูล, เรียงลําดับฐานขอมูล, Import ฐานขอมูล, Export ฐานขอมูล, ติดตอฐานขอมูล

3) Old Password หากทานมีปญหาเกี่ยวกับการใชงาน PHP กับ MySQL API เวอรชั่นเกาโดยเจอ Error Client does not support authentication protocol requested by server; consider upgrading MySQL clientใหเลือกในสวนของ Old Password เพื่อหลีกเลี่ยงปญหานี้

4) Enable InnoDB หากทานตองการใชงานฐานขอมูลในรูปแบบ InnoDB ให เลือกในสวนนี้ดวย

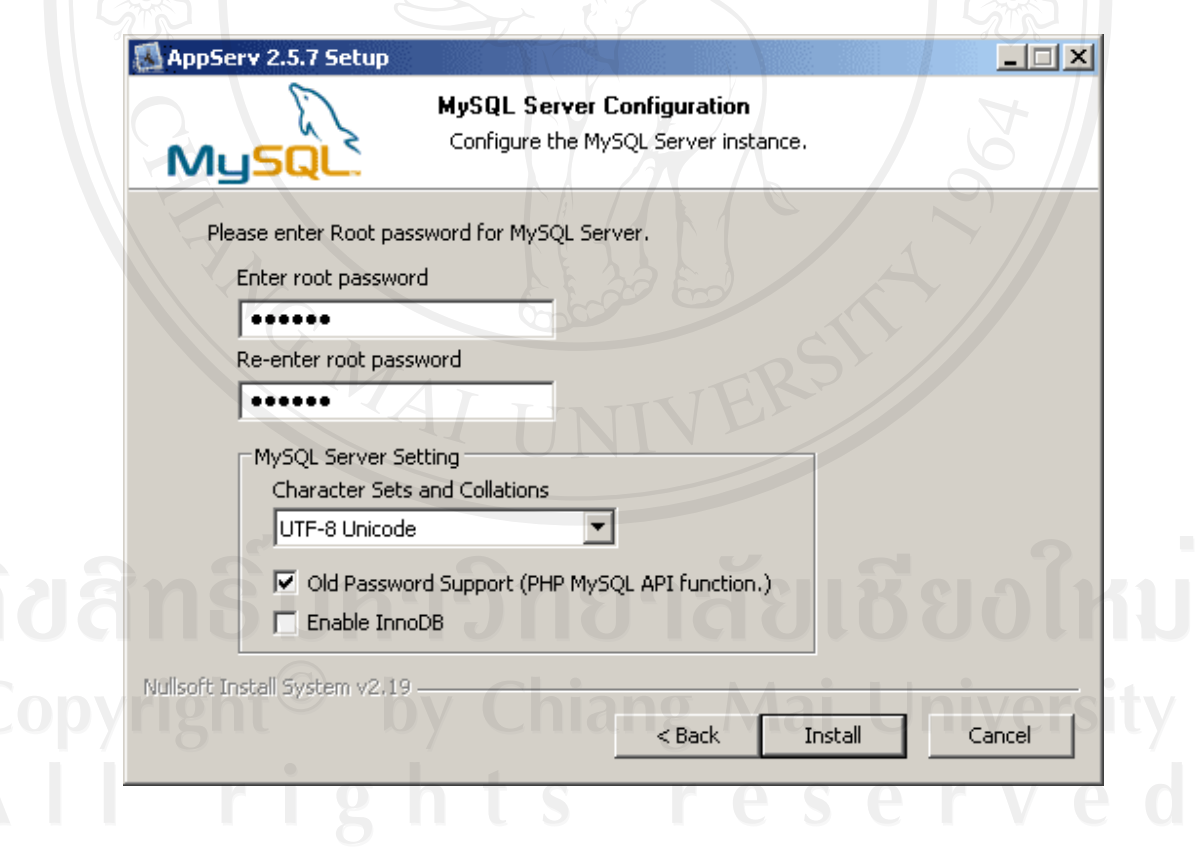

รูป ก.6 แสดงการกําหนดคาคอนฟกของ MySQL Database

7. สิ้นสุดขั้นตอนการติดตั้งโปรแกรม AppServ สำหรับขั้นตอนสุดท้ายนี้จะมีให้เลือกว่า ต้องการสั่งให้มีการรัน Apache และ MySQL ทันทีหรือไม่ จากนั้นกดปุ่ม Finish เพื่อเสร็จสิ้นการติดตั้ง โปรแกรม AppServ

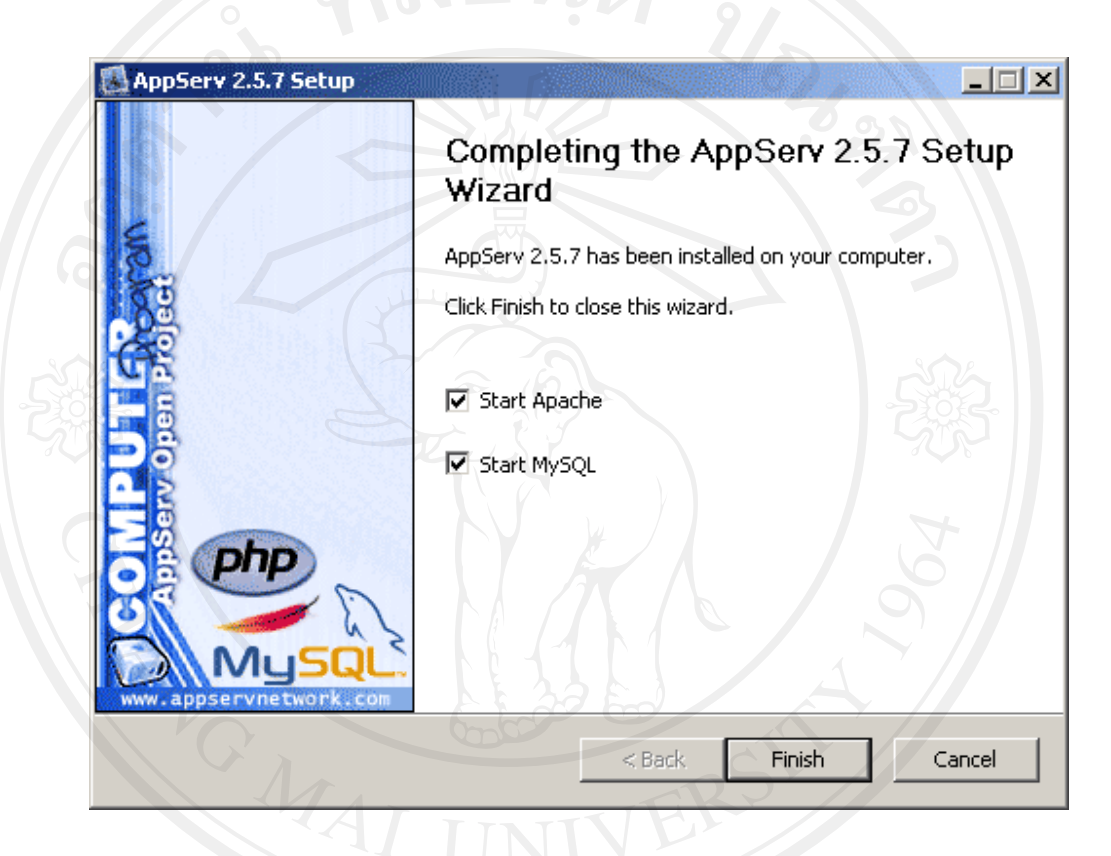

## รูป ก.7 แสดงหนาจอขั้นตอนสิ้นสุดการตดติ ั้งโปรแกรม AppServ

### **ภาคผนวก ข** คู่มือการใช้งานระบบ

#### ข.1 หนาจอหลักของระบบ

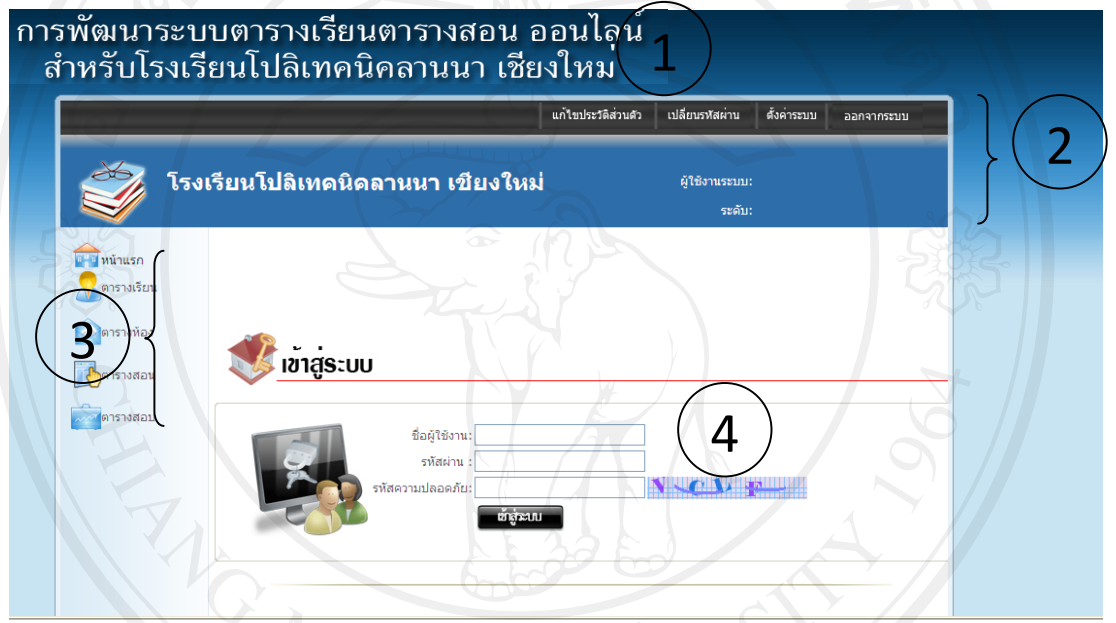

รูป ข.1 แสดงหน้าจอการ login เพื่อเข้าใช้งานระบบ

้จากรูป ข.1 อธิบายได้ดังนี้

เมื่อเขาสูระบบ หนาจอแรกจะเปนหนาจอหลักในการทํางาน ซึ่งแบงออกเปน 4 สวน ดังนี้ หมายเลข 1 ระบบการจัดตารางเรียน ตารางสอน และตารางสอบ ออนไลน หมายเลข 2 เมนูการแกไขปรัวัติสวนตัว การเปลี่ยนรหัสผาน การตั้งคาระบบ และ การ

ออกจากระบบ

หมายเลข 3 เมนูแสดงรายงานตารางเรียน ตารางหอง ตารางสอน ตารางสอบ หมายเลข 4 การเขาสูระบบ เปนสวนที่ใหผูใชปอนชื่อใชงานและรหัสผานเพื่อทําการ login เขาสูระบบ

ึ ข.2 หน้าจอทำงานของระบบ ในส่วนของการตั้งค่าระบบ คือ การบันทึกข้อมูลหลักต่างๆที่ เกี่ยวของกับระบบ จะไดหนาจอด ังรูป ข.2 ดังนี้

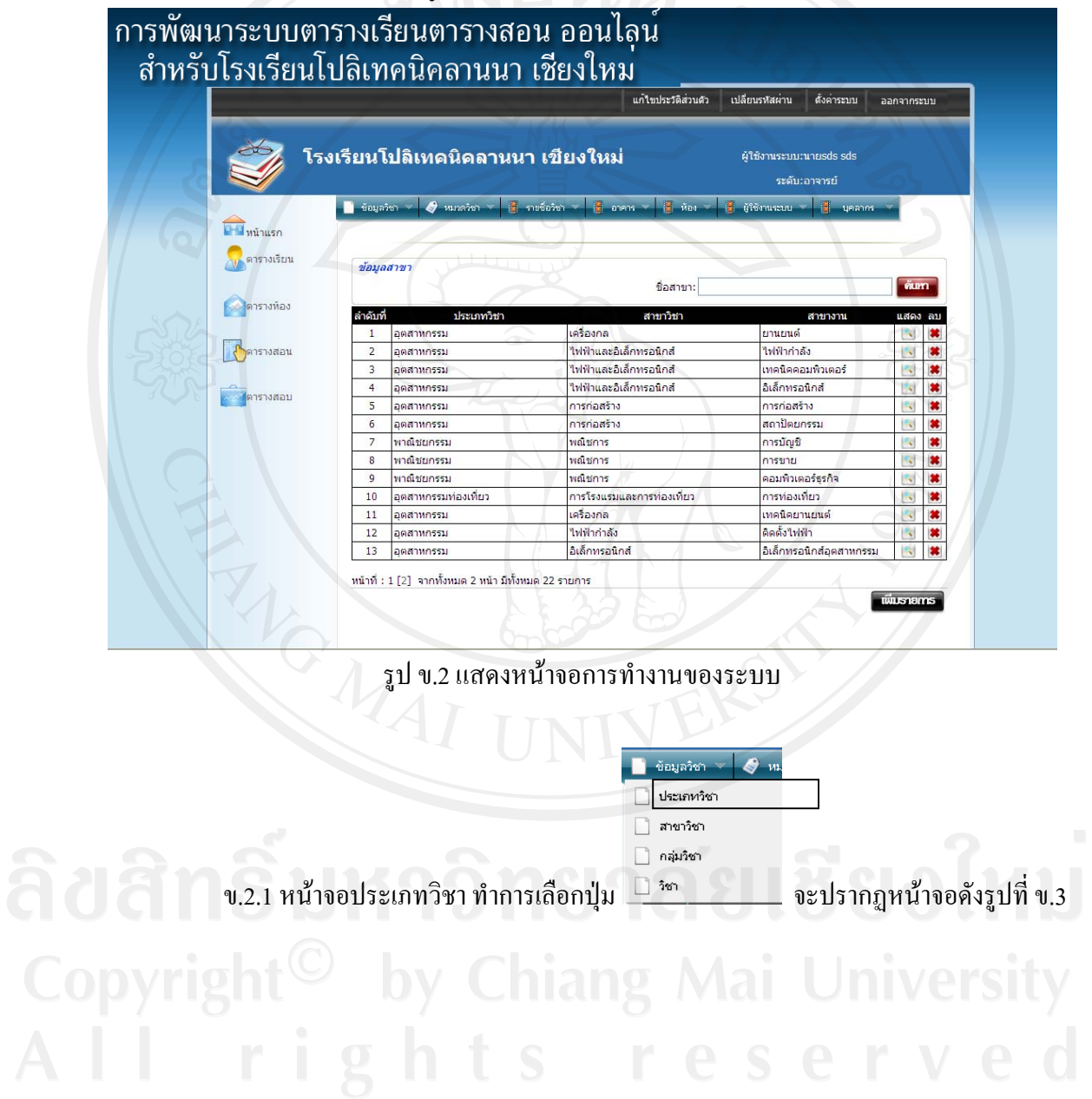

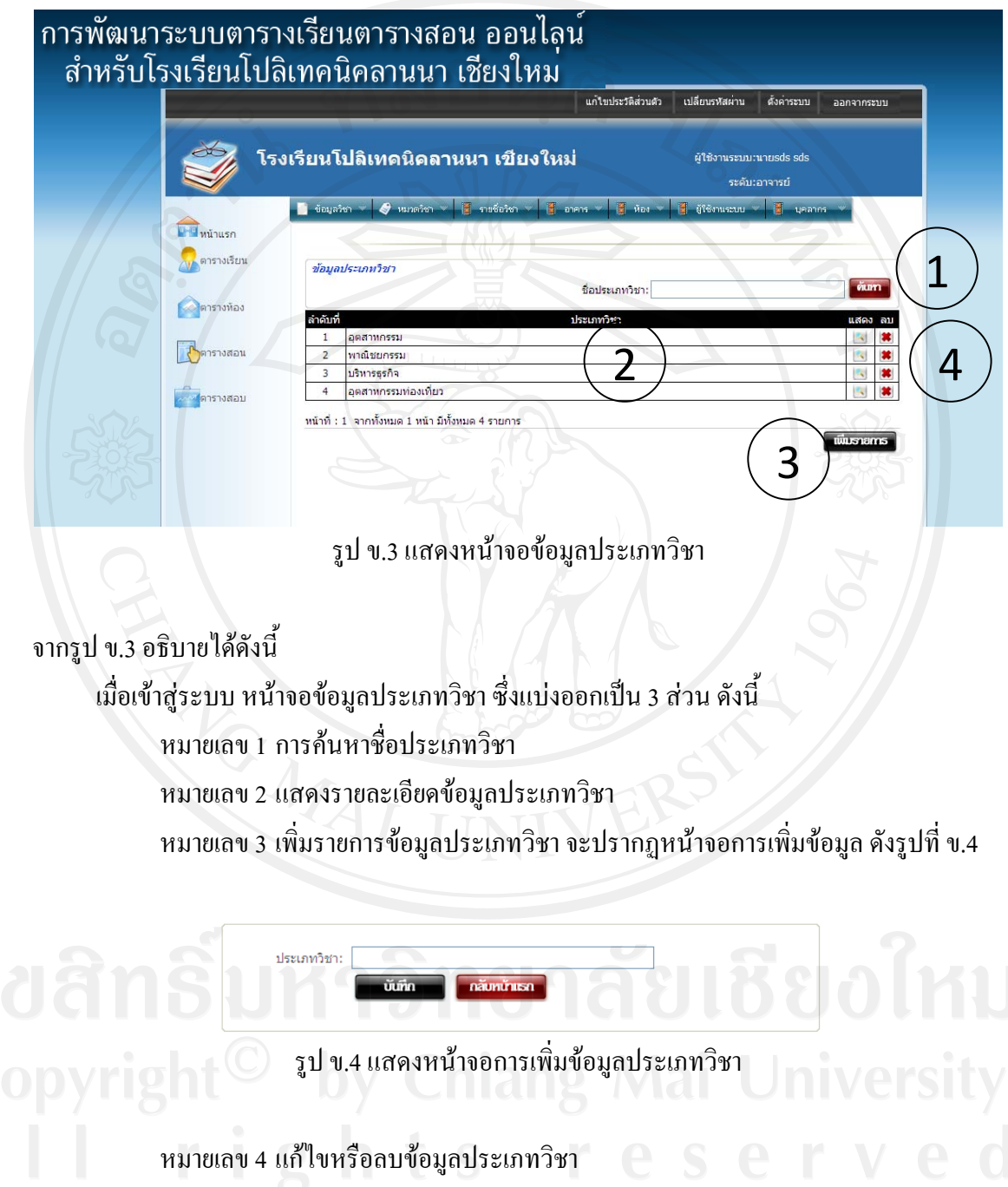

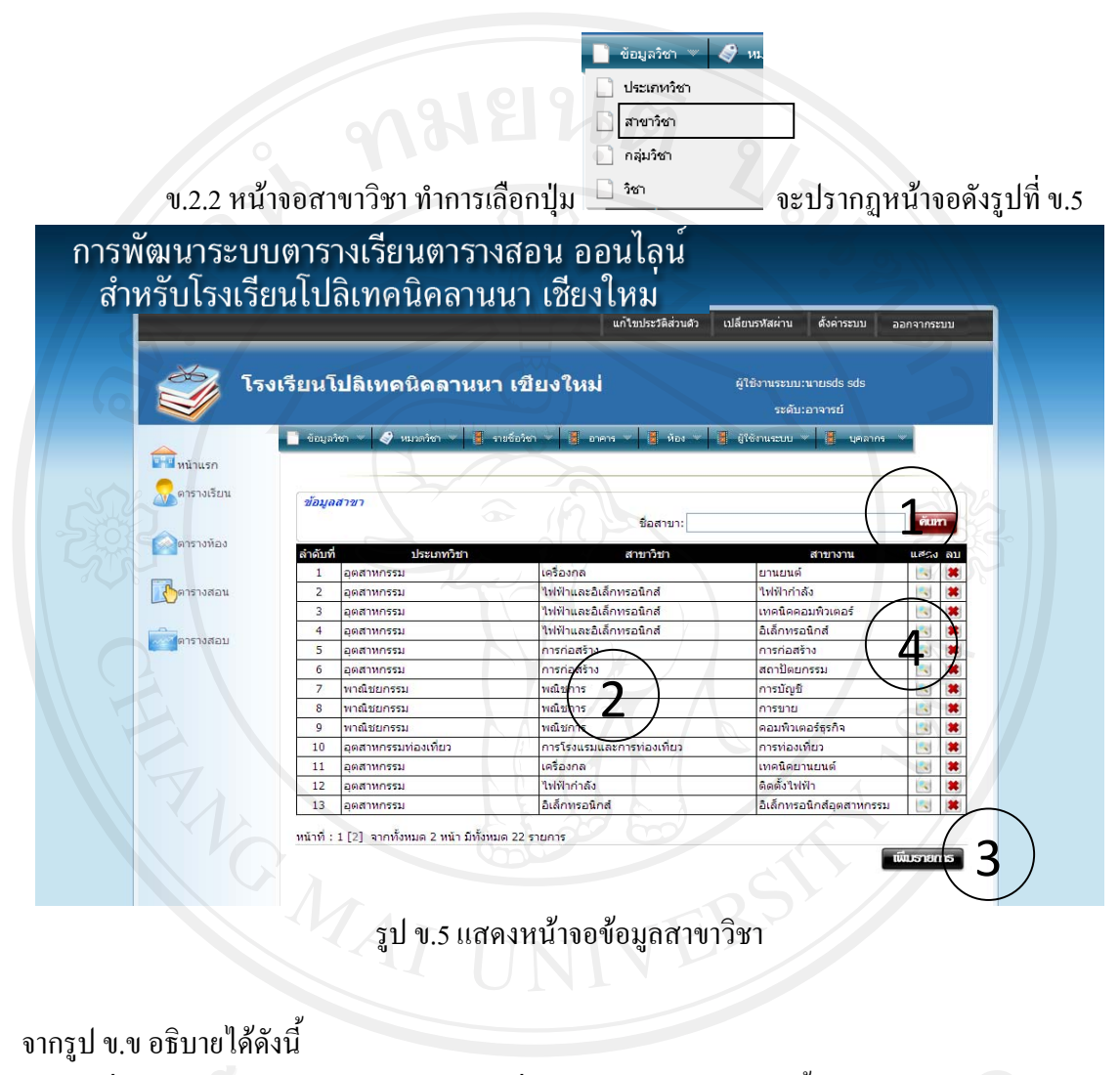

125

เมื่อเขาสูระบบ หนาจอขอมูลสาขาวิชา ซึ่งแบงออกเปน 4 สวน ดังนี้

หมายเลข 1 การคนหาชื่อสาขาวิชา

หมายเลข 2 แสดงรายละเอียดขอมูลสาขาวิชา

ประเภทวิชา: อุตสาหกรรม ์<br>สาขาวิชา: ชื่อสาขางาน:

หมายเลข 3 เพิ่มรายการขอมูลสาขาวิชาจะปรากฏหนาจอดังรูปที่ข.6

รูป ข.6 แสดงหน้าจอการเพิ่มข้อมูลสาขาวิชา หมายเลข 4 แกไขหรือลบขอมูลสาขาวิชา

บันทึก กลับหน้าแรก

ข้อมูลวิชา ประเภทวิชา สาขาวิชา  $\rule{1em}{0.0pt}$ กลุ่มวิชา ข.2.3 หน้าจอกลุ่มวิชา ทำการเลือกปุ่ม <u>อัชาออก จ</u>ะปรากฏหน้าจอดังรูปที่ ข.7

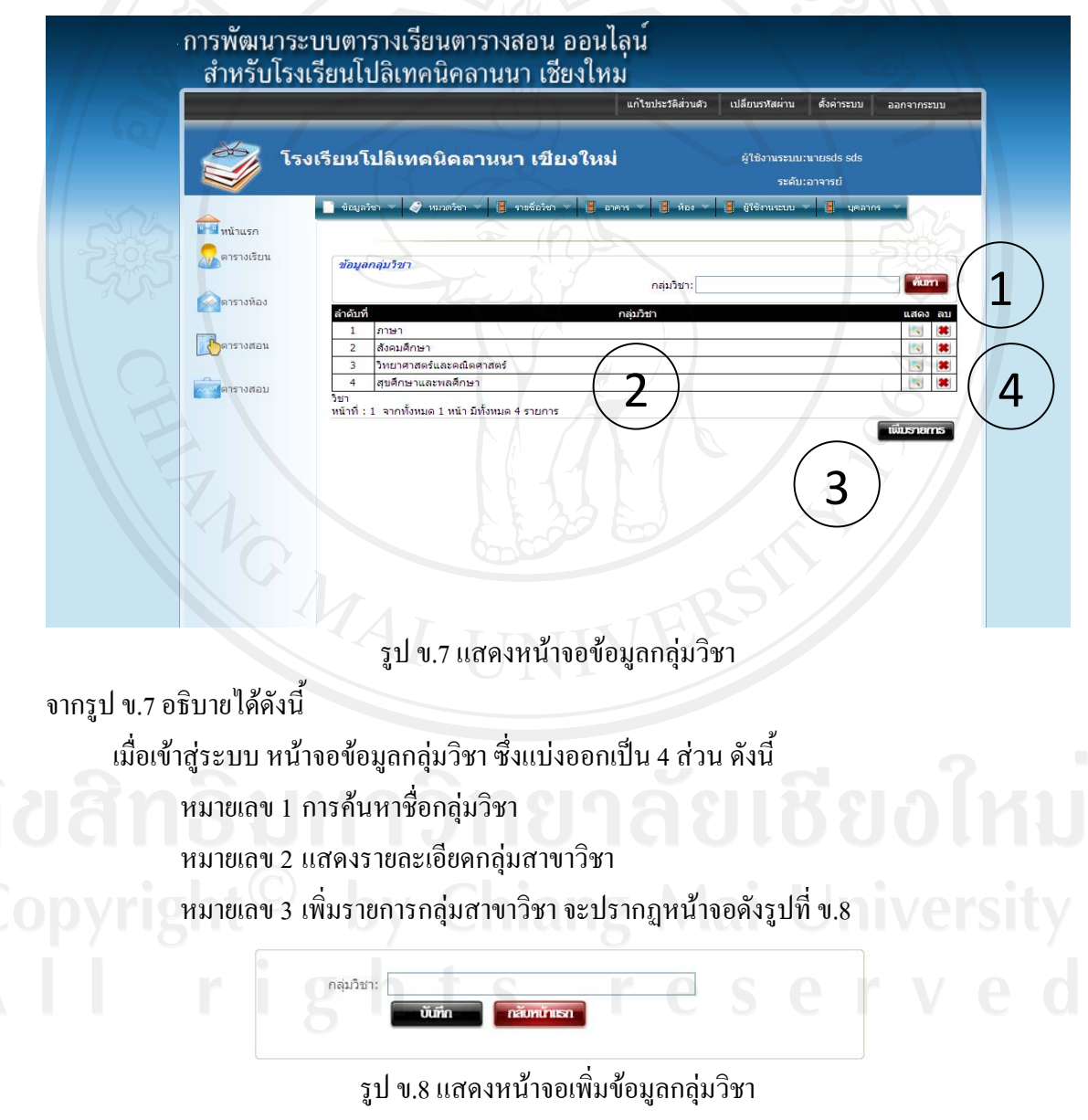

หมายเลข 4 แกไขหรือลบกลุมสาขาวิชา

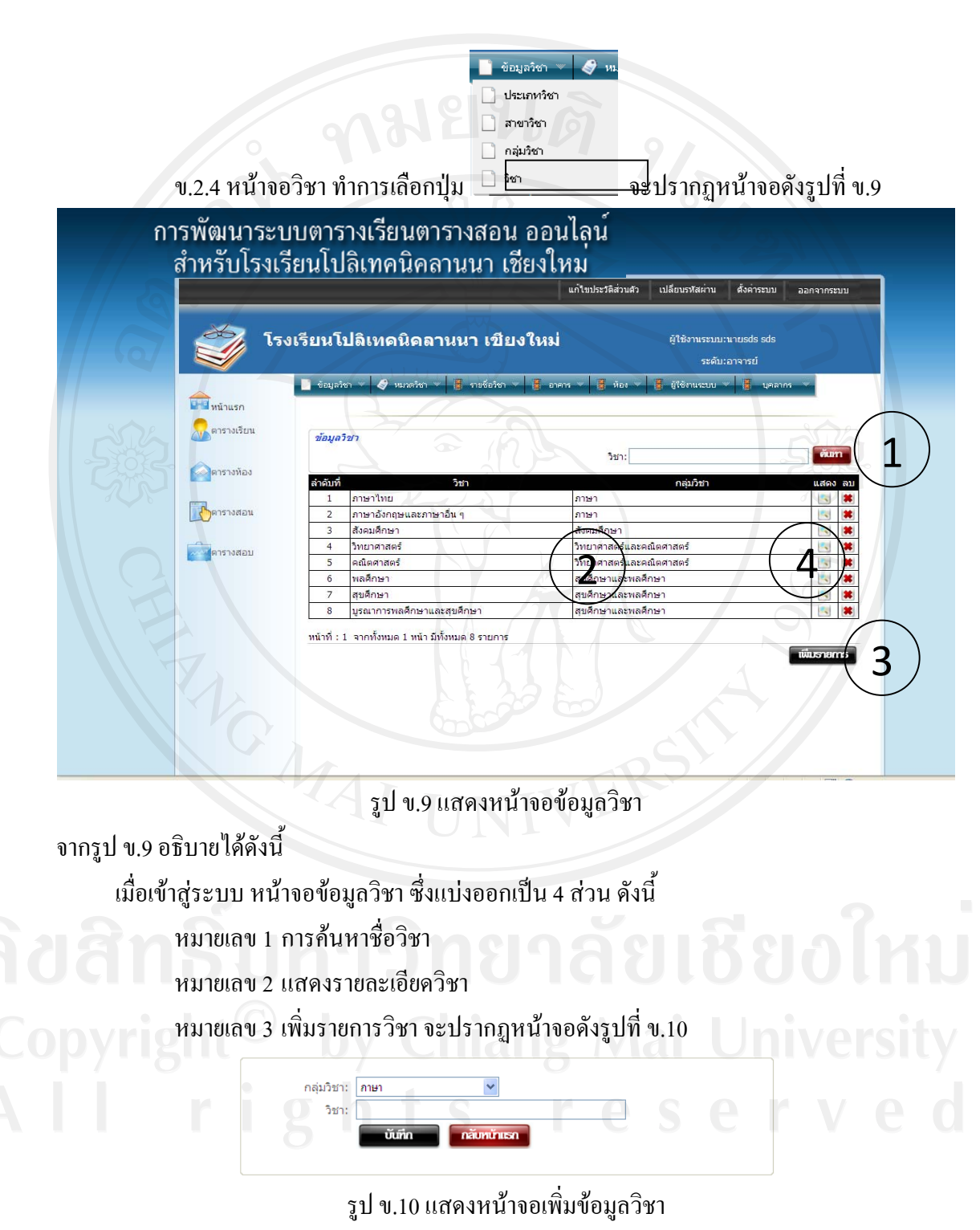

หมายเลข 4 แกไขหรือลบกลุมวิชา

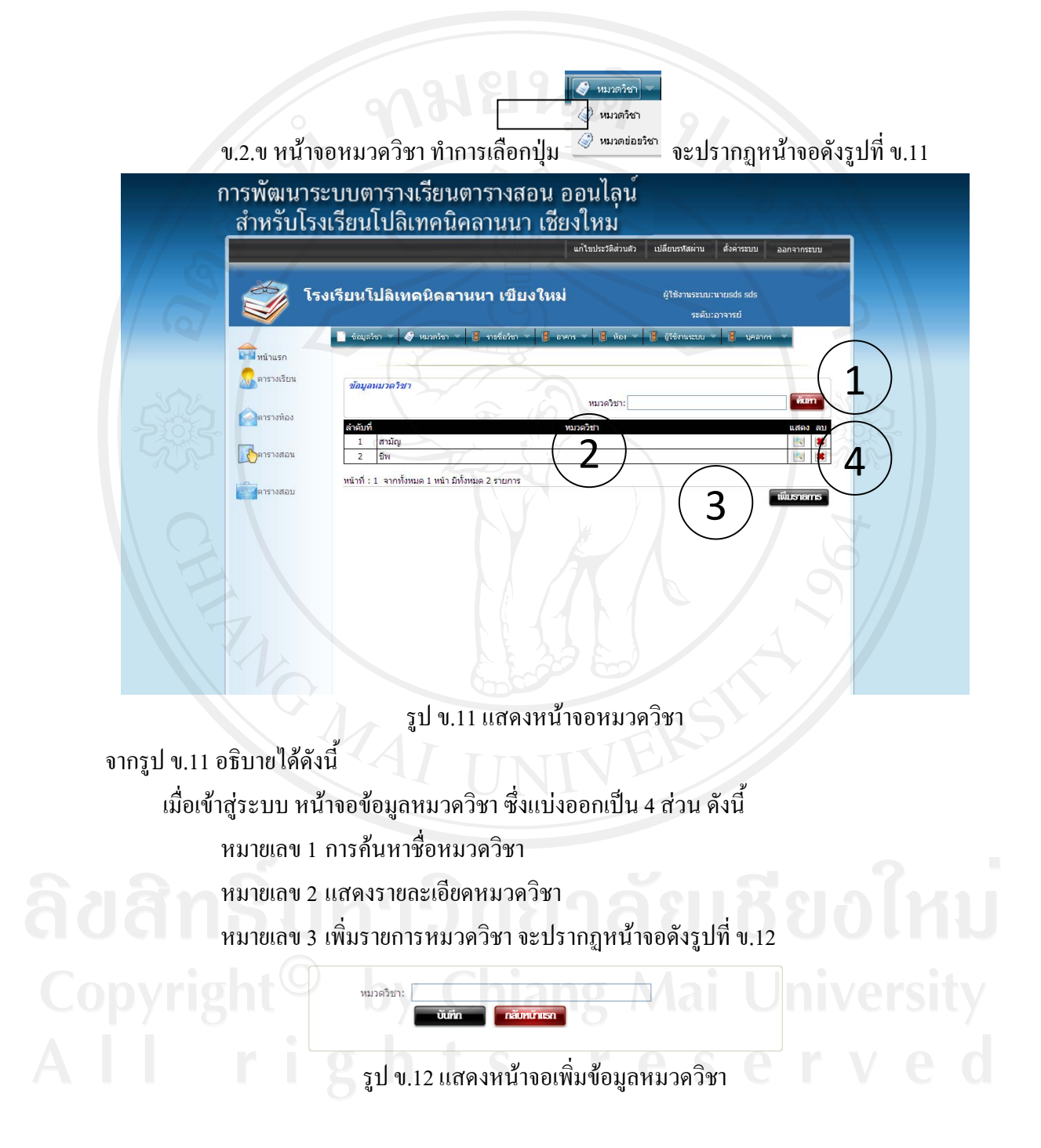

หมายเลข 4 แกไขหรือลบหมวดวิชา

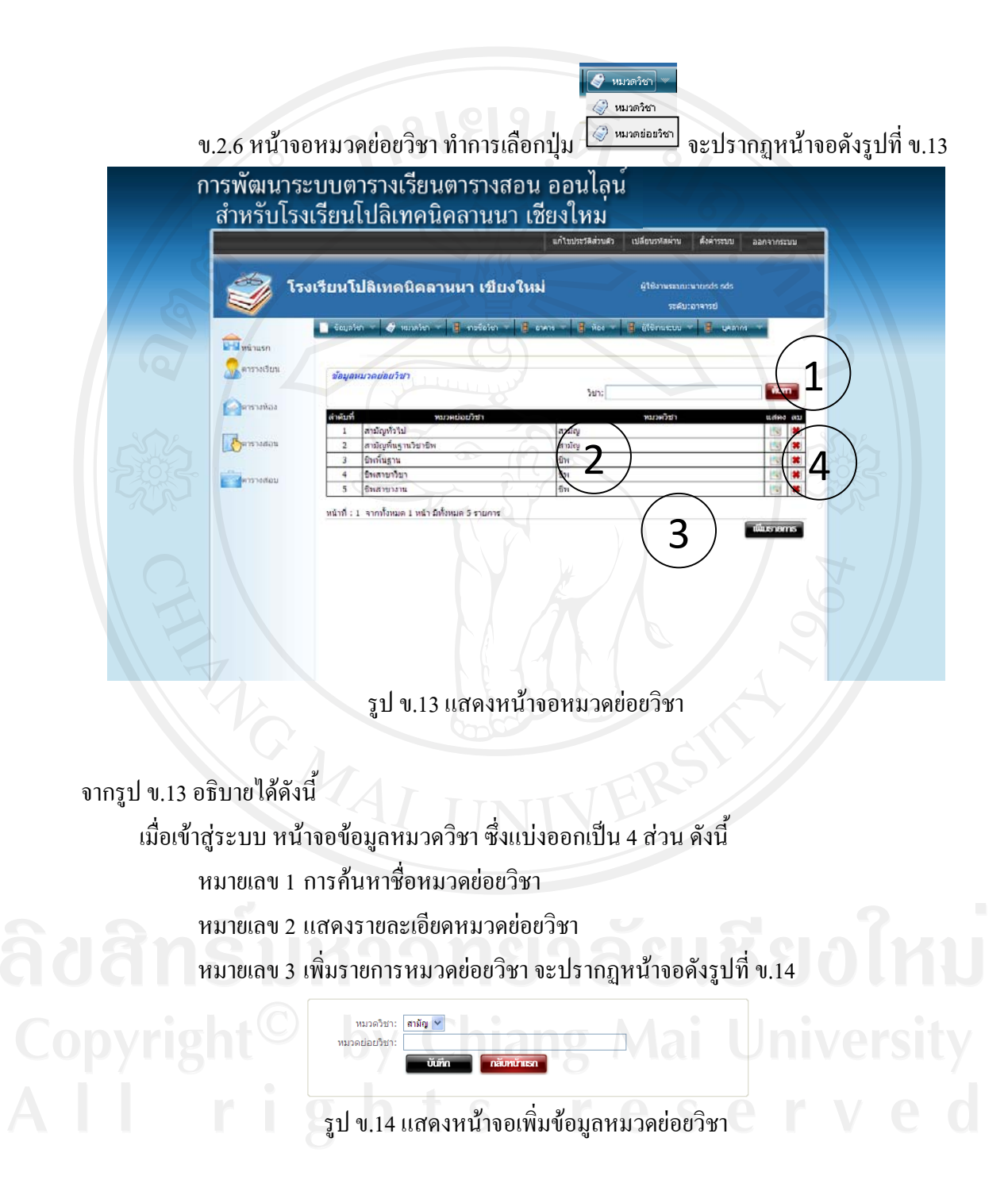

หมายเลข 4 แกไขหรือลบหมวดยอยวิชา

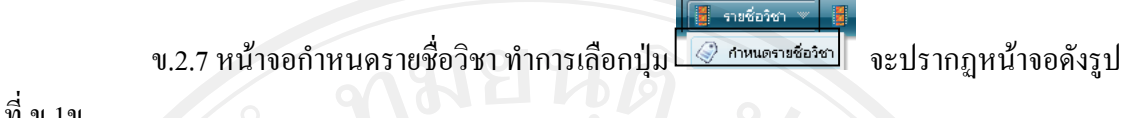

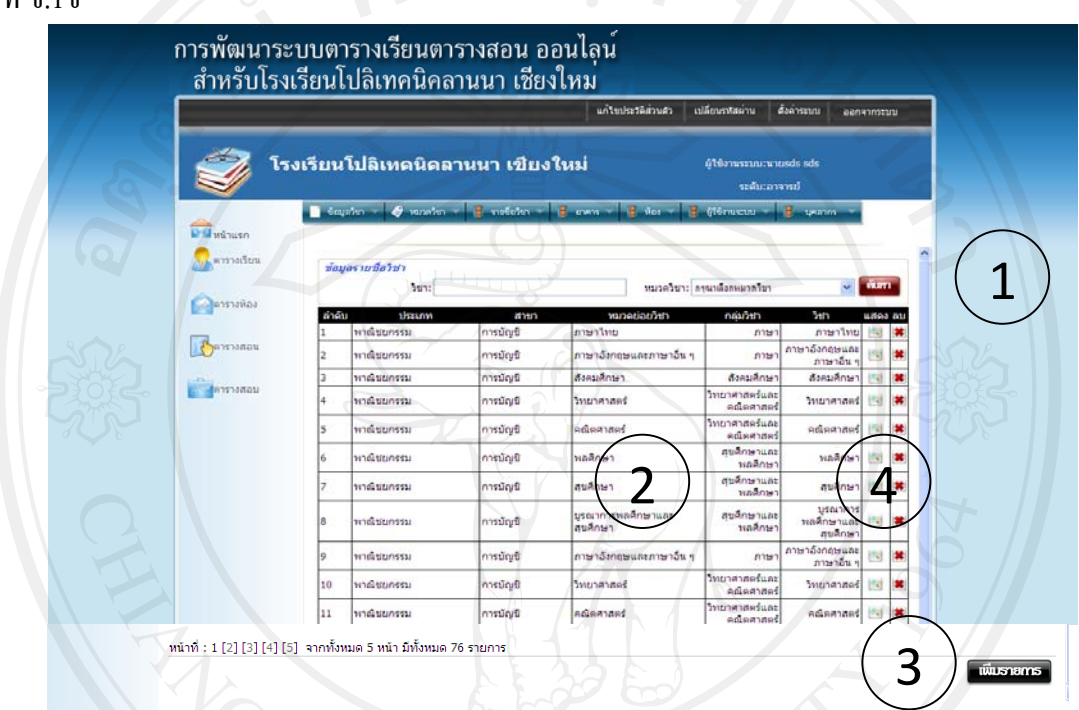

รูป ข.15 แสดงหนาจอกําหนดรายชื่อวิชา

จากรูป ข.15 อธิบายไดดังนี้ เมื่อเข้าสู่ระบบ หน้าจอข้อมูลกำหนดรายชื่อวิชา ซึ่งแบ่งออกเป็น 4 ส่วน ดังนี้ หมายเลข 1 การคนหารายชื่อวิชา หมายเลข 1 การคนหารายชื่อวิชา<br>พมายเลข 2 แสดงรายละเอียดรายชื่อวิชา  $\bigcirc$   $\bigcirc$  หมายเลข 3 เพิ่มรายการรายชื่อวิชา จะปรากฏหน้าจอดังรูปที่ ข.16  $\bigcirc$   $\bigcirc$   $\bigcirc$   $\bigcirc$ 

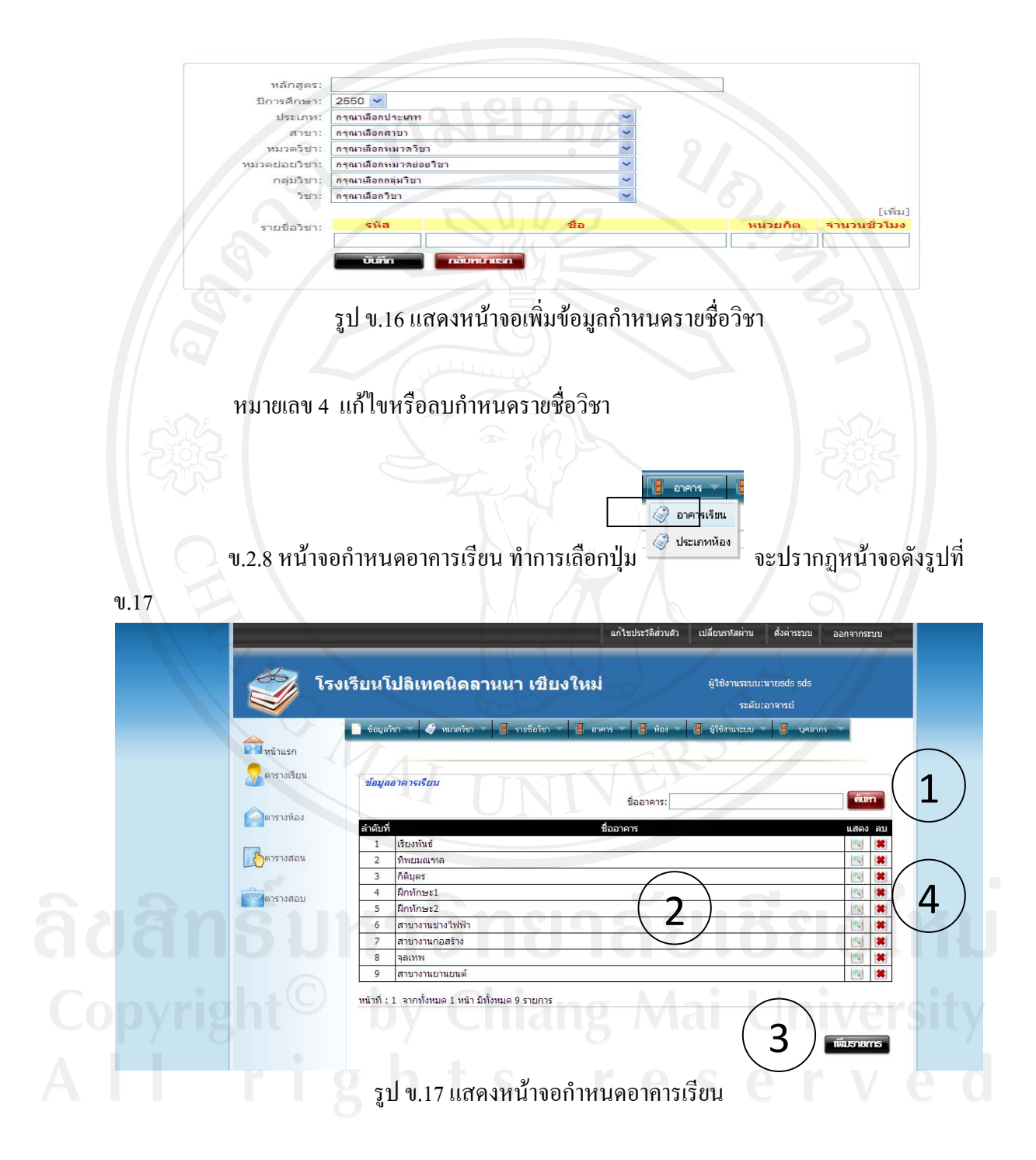

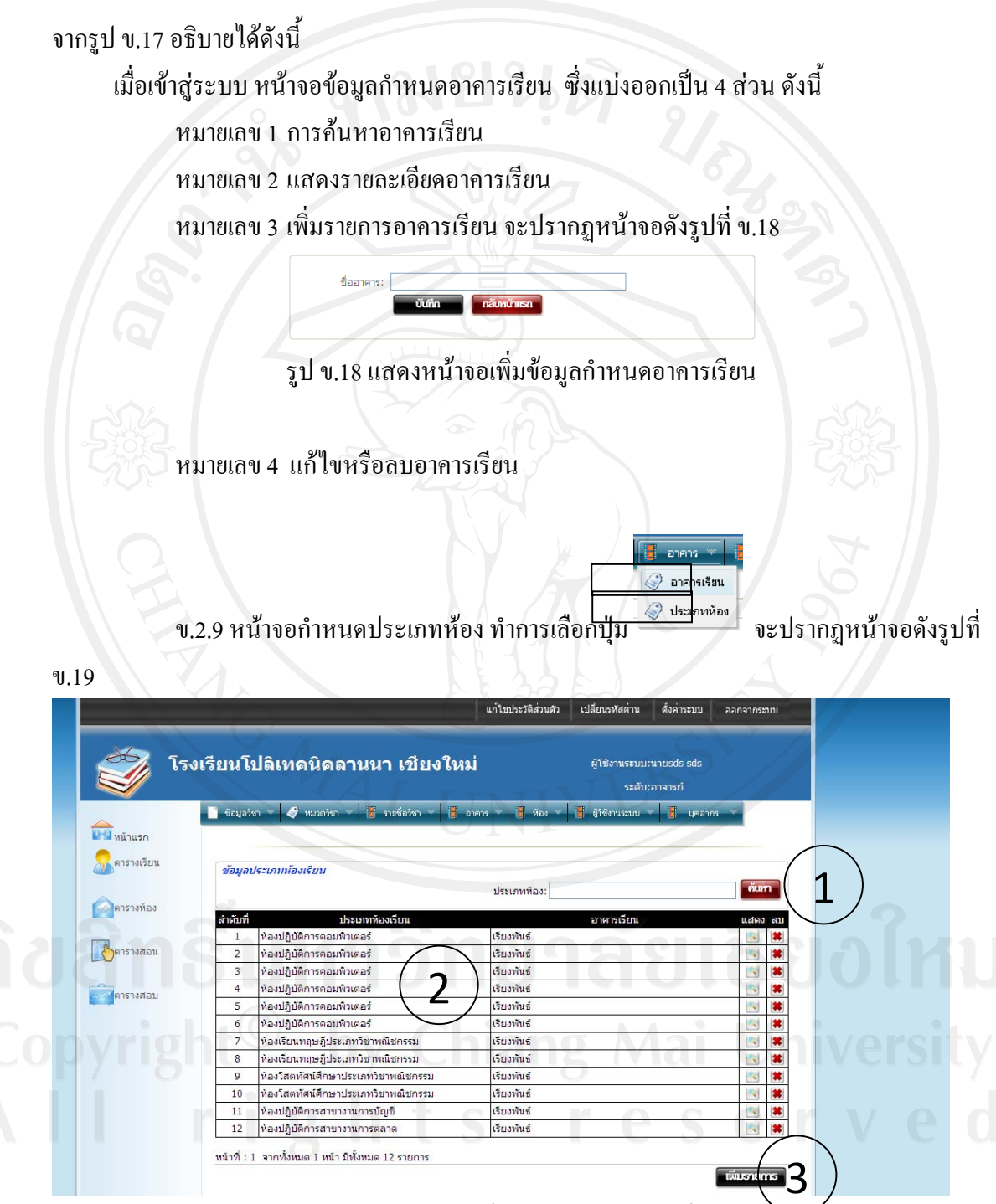

รูป ข.19 แสดงหน้าจอกำหนดประเภทห้อง

จากรูป ข.19 อธิบายไดดังนี้ เมื่อเขาสูระบบ หนาจอขอมูลกําหนดประเภทหอง ซึ่งแบงออกเปน 4 สวน ดังนี้ หมายเลข 1 การค้นหาประเภทห้อง หมายเลข 2 แสดงรายละเอียดประเภทห้อง หมายเลข 3 เพิ่มรายการประเภทหองจะปรากฏหนาจอดังรูปที่ข.20 อาคารเรียน: เชียงพันธ์ ประเภทห้อง รูป ข.20 แสดงหนาจอเพิ่มขอมูลกําหนดประเภทหอง หมายเลข 4 แก้ไขหรือลบประเภทห้อง **E** May  $\Diamond$  ห้องเรียน ข.2.10 หน้าจอกำหนดห้องเรียน ทำการเลือกปุ่ม <u>ซึ่ง จะปรากฏหน้าจอดังรู</u>ปที่ ข.21

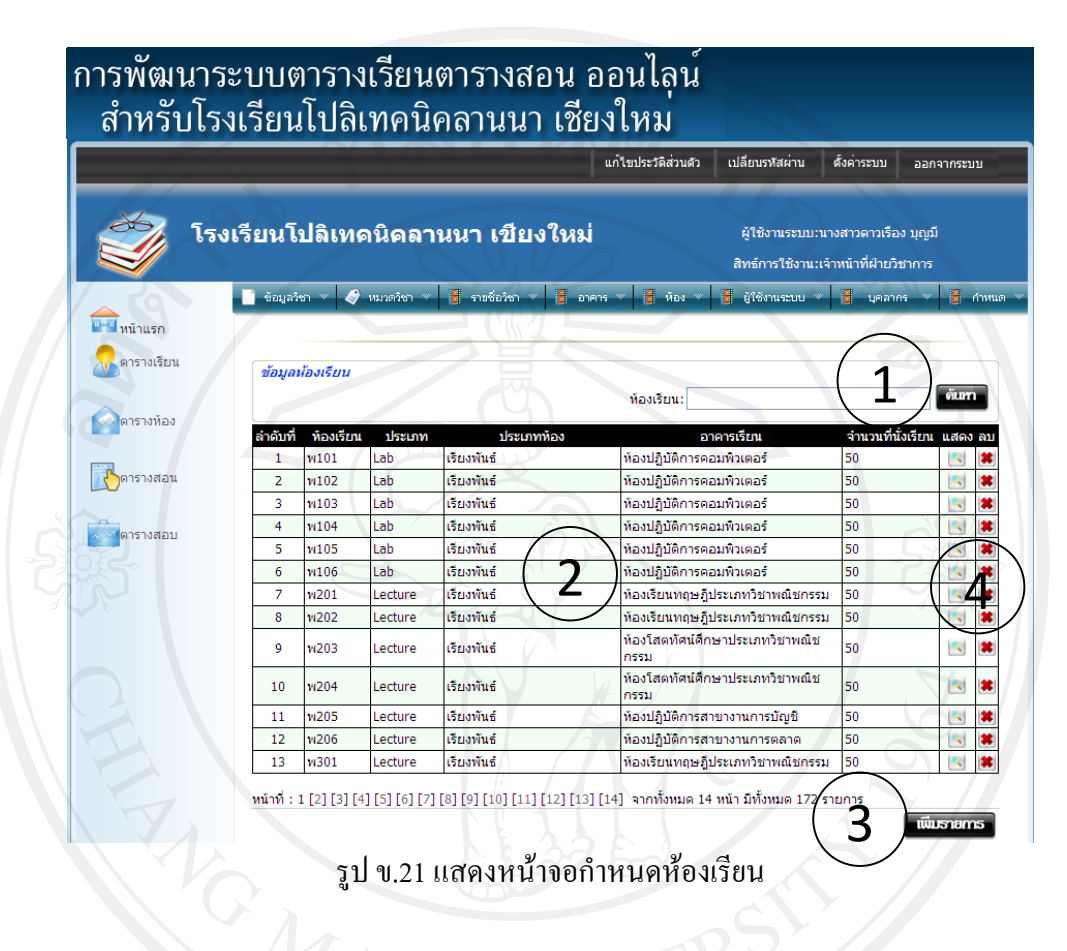

จากรูป ข.21 อธิบายไดดังนี้ เมื่อเขาสูระบบ หนาจอขอมูลกําหนดหองเรียน ซึ่งแบงออกเปน 4 สวน ดังนี้ หมายเลข 1 การคนหาหองเรียน หมายเลข 2 แสดงรายละเอียดหองเรียน หมายเลข 3 เพิ่มรายการห้องเรียน จะปรากฏหน้าจอดังรูปที่ ข.22

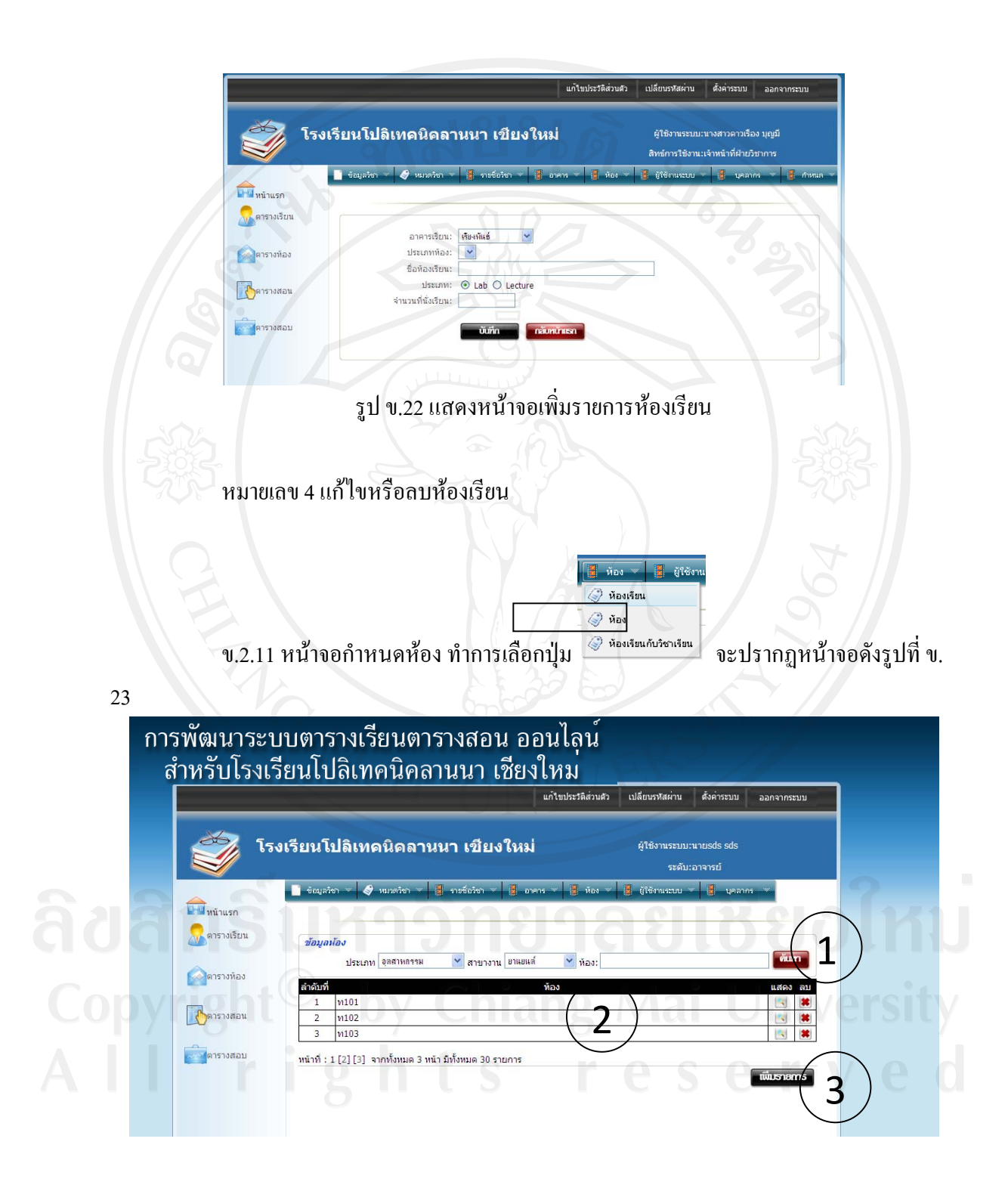

รูป ข.23 แสดงหน้าจอกำหนดห้อง

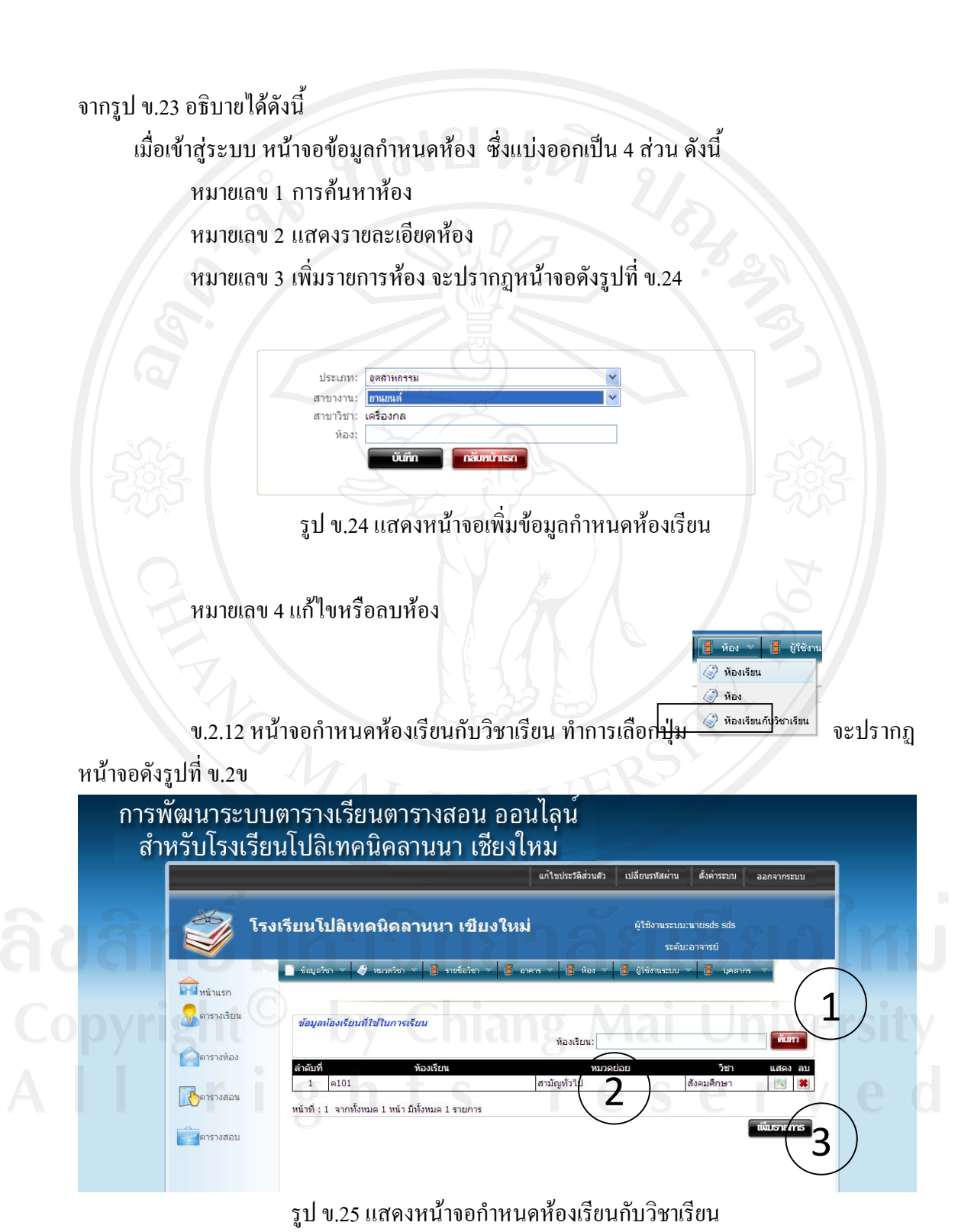

จากรูป ข.25 อธิบายไดดังนี้

เมื่อเข้าสู่ระบบ หน้าจอข้อมูลกำหนดห้องเรียนกับวิชาเรียน ซึ่งแบ่งออกเป็น 3 ส่วน ดังนี้

หมายเลข 1 การคนหาหองเรียนกับวิชาเรียน

หมายเลข 2 แสดงรายละเอียดหองเรียนกับวิชาเรียน

หมายเลข 3 เพิ่มรายการห้องเรียนกับวิชาเรียน จะปรากฏหน้าจอดังรูปที่ ข.26

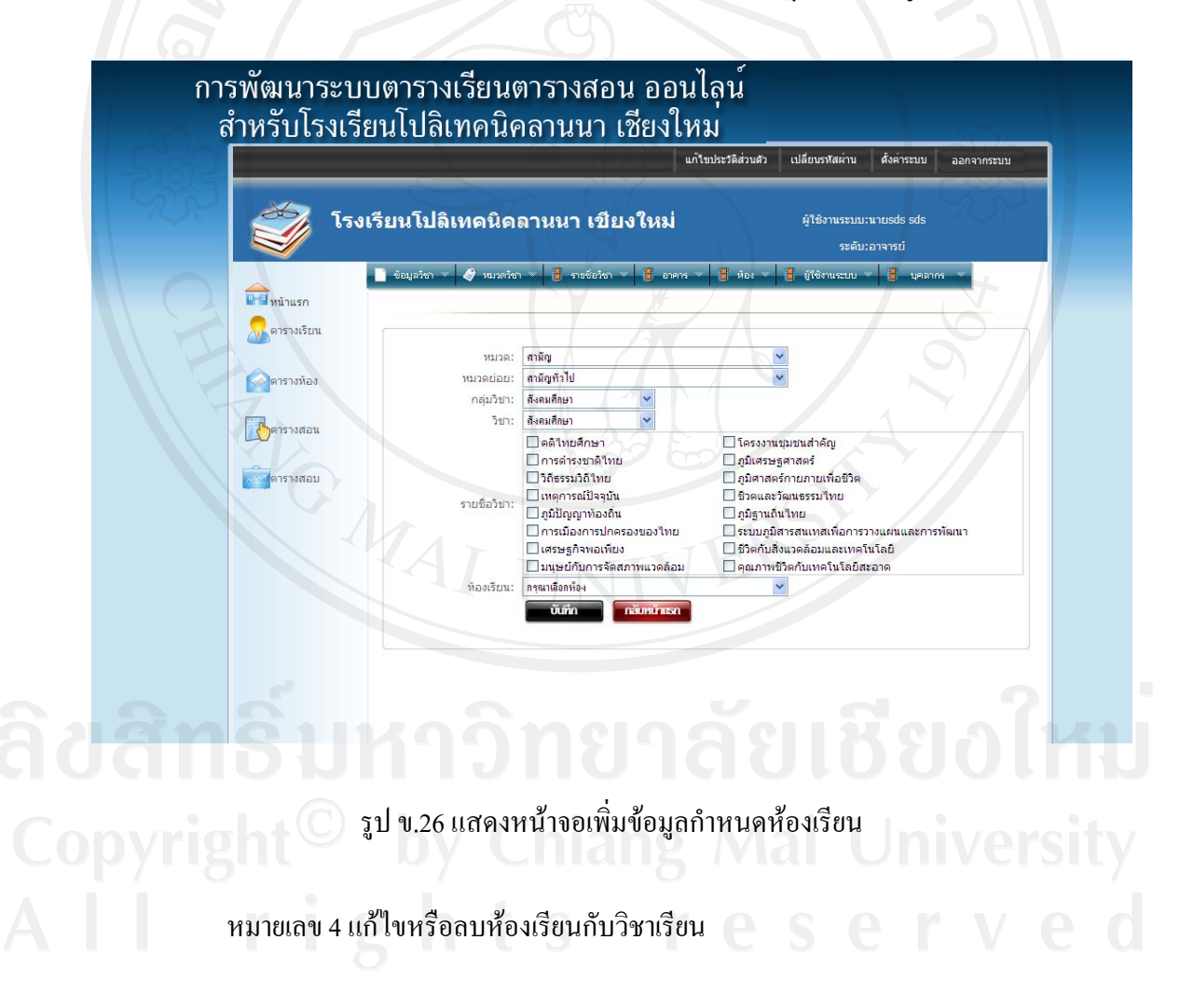

**E** ผู้ใช้งานระบบ ข.2.13 หน้าจอกำหนดผู้ใช้งาน ทำการเลือกปุ่ม <u>อัยพพดตัลขน</u> จะปรากฏหน้าจอดังรูปที่

ข.27

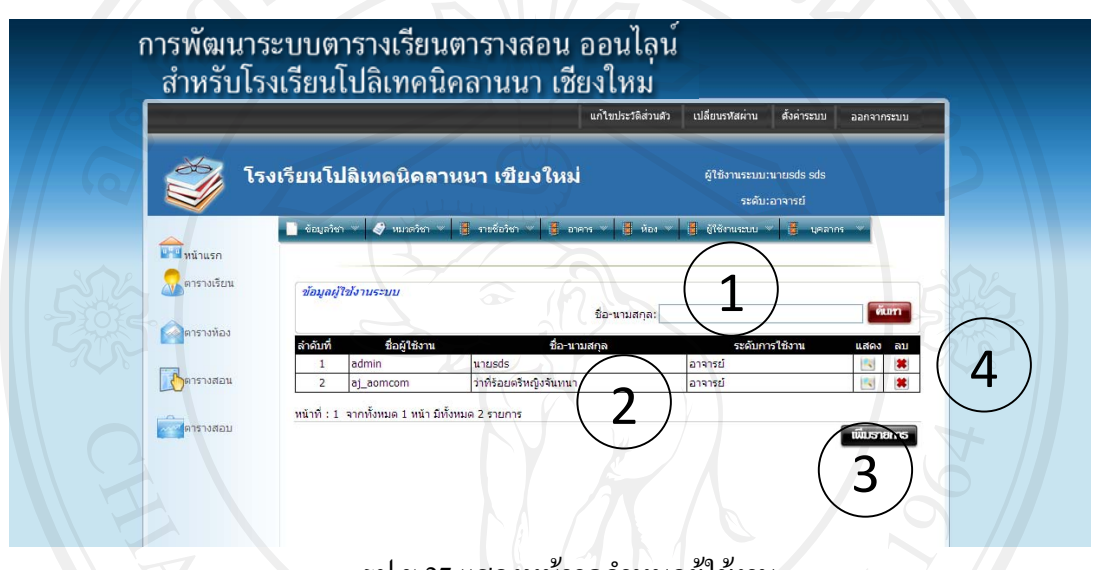

้รูป ข.27 แสดงหน้าจอกำหนดผู้ใช้งาน

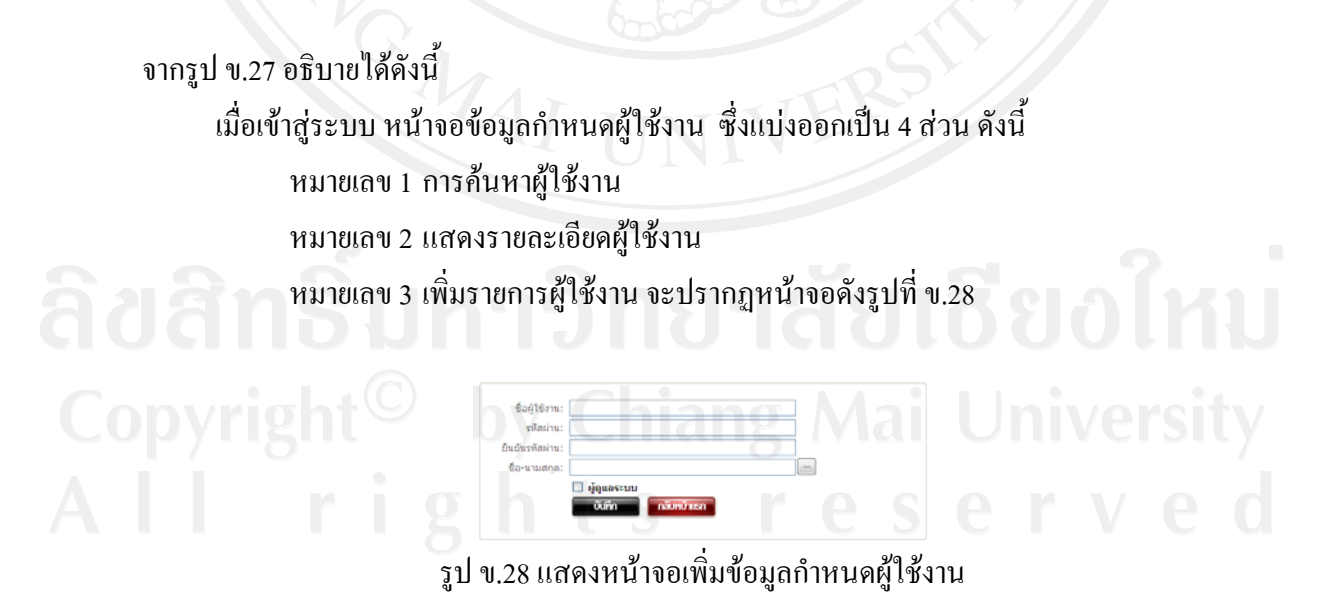

หมายเลข 4 แก้ไขหรือลบกำหนดผู้ใช้งาน

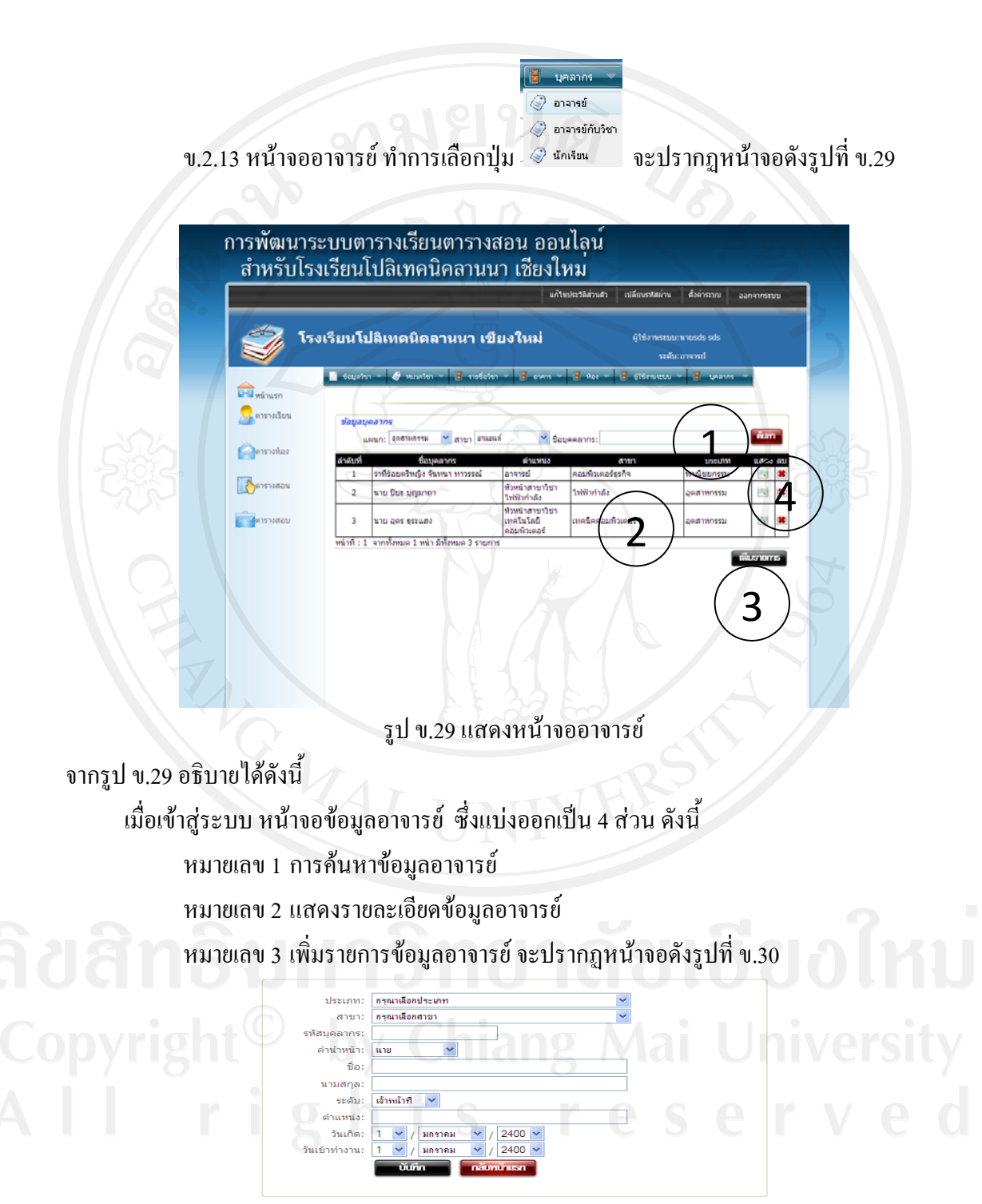

รูป ข.30 แสดงหน้าจอเพิ่มข้อมูลอาจารย์

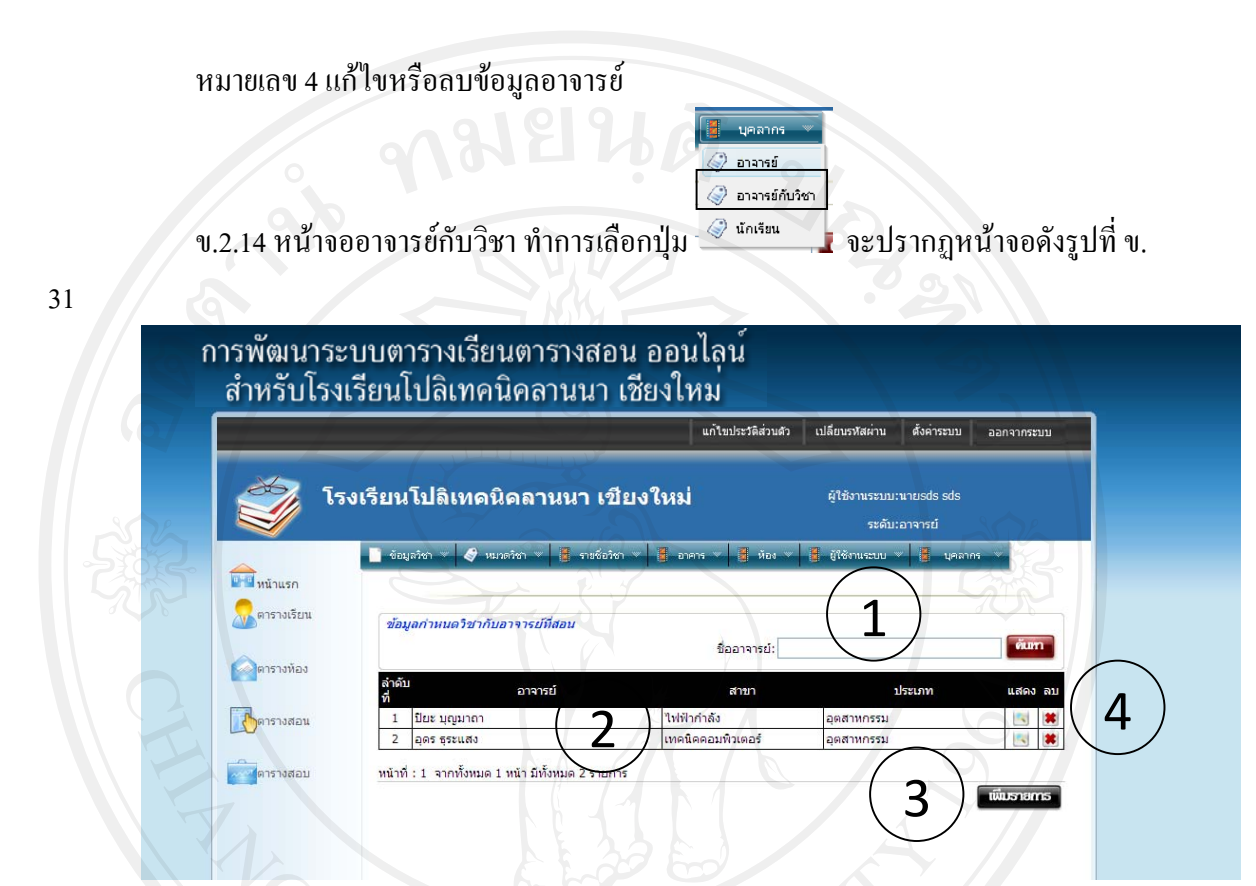

### รูป ข.31 แสดงหน้าจออาจารย์กับวิชา

จากรูป ข.31 อธิบายไดดังนี้ เมื่อเข้าสู่ระบบ หน้าจอข้อมูลอาจารย์กับวิชา ซึ่งแบ่งออกเป็น 4 ส่วน ดังนี้ หมายเลข 1 การคนหาขอมูลอาจารยกับวิชา หมายเลข 2 แสดงรายละเอียดขอมูลอาจารยกับวิชา หมายเลข 3 เพิ่มรายการขอมูลอาจารยกับวิชาจะปรากฏหนาจอดังรูปที่ข.32

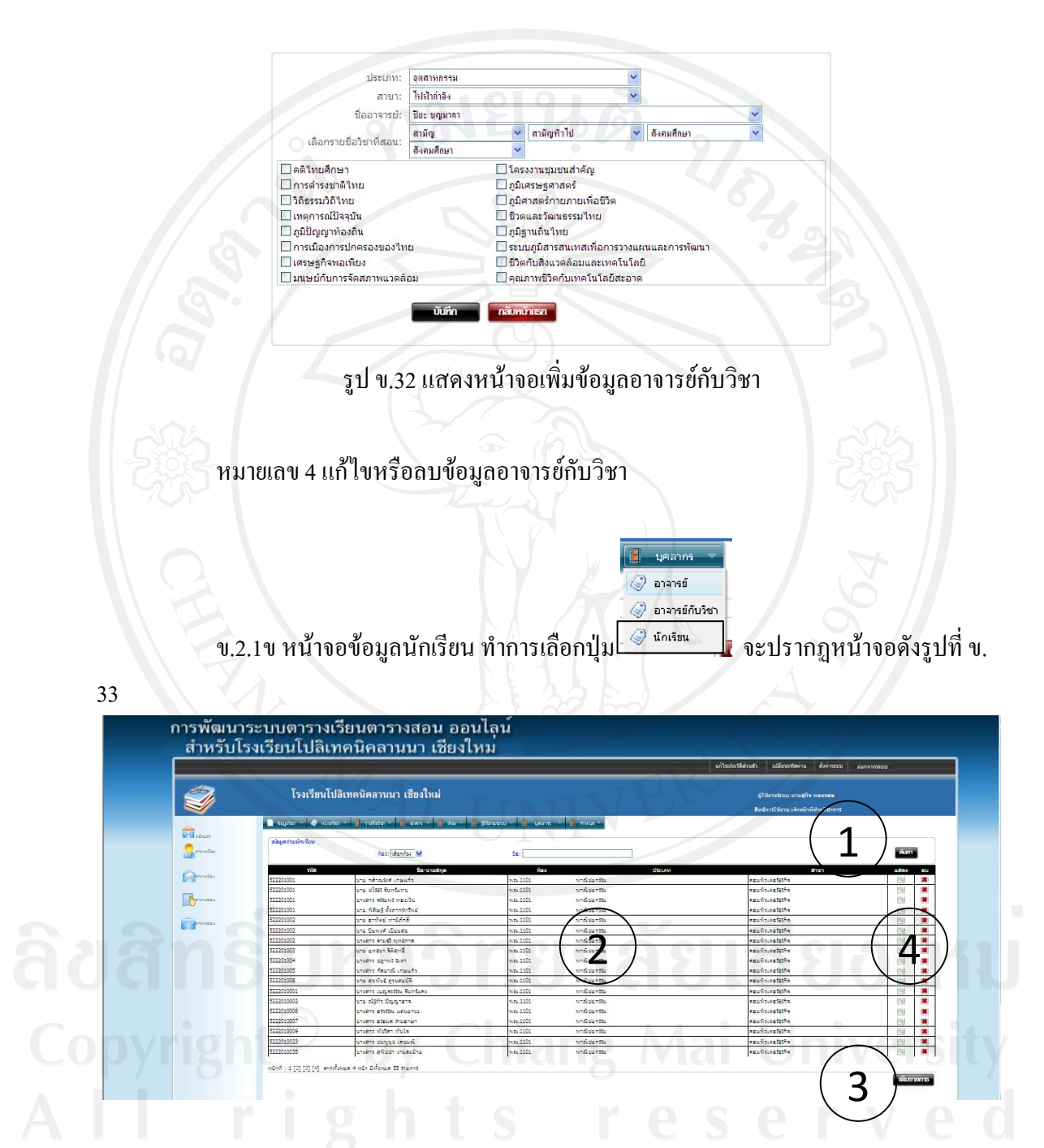

รูป ข.33 แสดงหน้าจอข้อมูลนักเรียน

จากรูป ข.33 อธิบายไดดังนี้ เมื่อเข้าสู่ระบบ หน้าจอข้อมูลข้อมูลนักเรียน ซึ่งแบ่งออกเป็น 4 ส่วน ดังนี้ หมายเลข 1 การคนหาขอมูลนักเรียน หมายเลข 2 แสดงรายละเอียดขอมูลนักเรียน หมายเลข 3 เพิ่มรายการขอมูลนักเรียน จะปรากฏหนาจอดังรูปที่ข.34

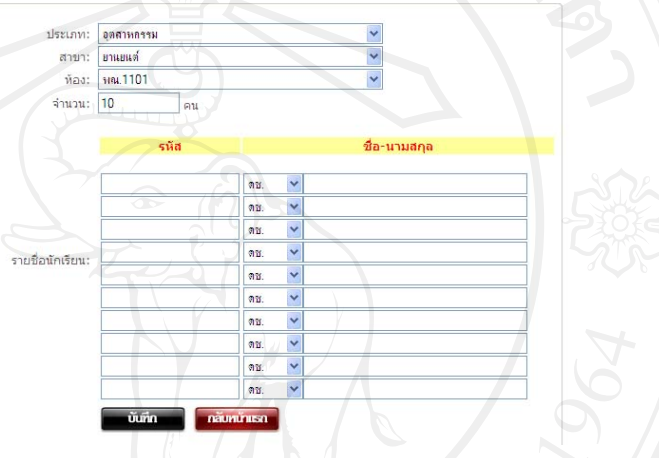

รูป ข.34 แสดงหน้าจอเพิ่มข้อมูลนักเรียน

หมายเลข 4 แก้ไขหรือลบข้อมูลนักเรียน

ึ ข.3 หน้าจอทำงานของระบบ ในส่วนของการจัดตารางเรียน ดังรูป ข.35 ดังนี้

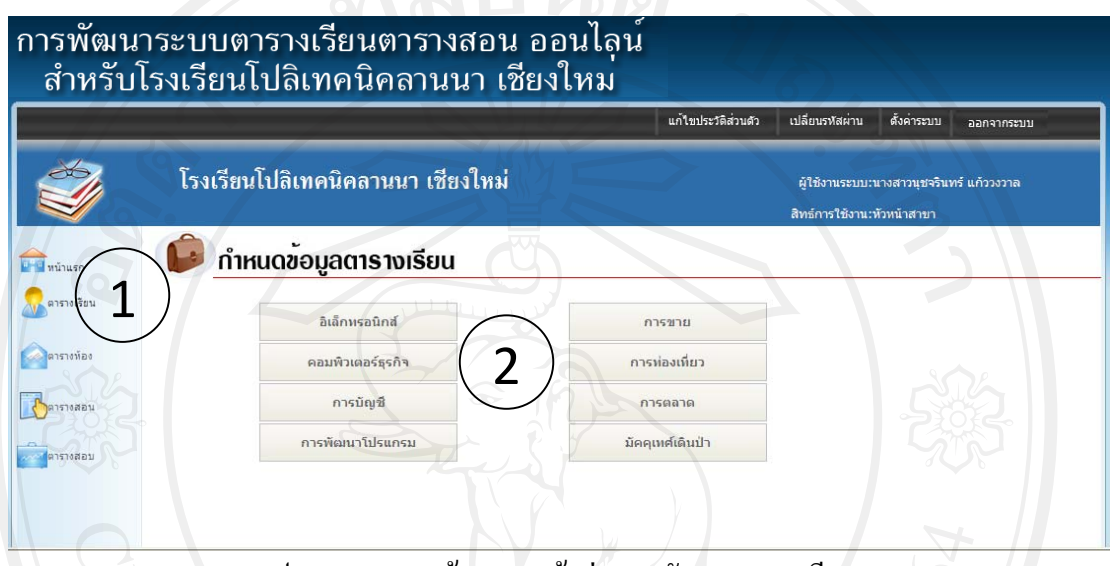

รูป ข.35 แสดงหน้าจอการเข้าสู่ระบบจัดการตารางเรียน

จากรูป ข.35 อธิบายไดดังนี้ เมื่อเขาสูระบบ หนาจอจัดการตารางเรียน ซึ่งแบงออกเปน 2 สวน ดังนี้ หมายเลข 1 เมนูเพื่อเขาหนาจอกําหนดขอมูลตารางเรียน หมายเลข 2 เมนูเพื่อเขาหนาจอสาขางานที่ตองการจัดตารางเรียน

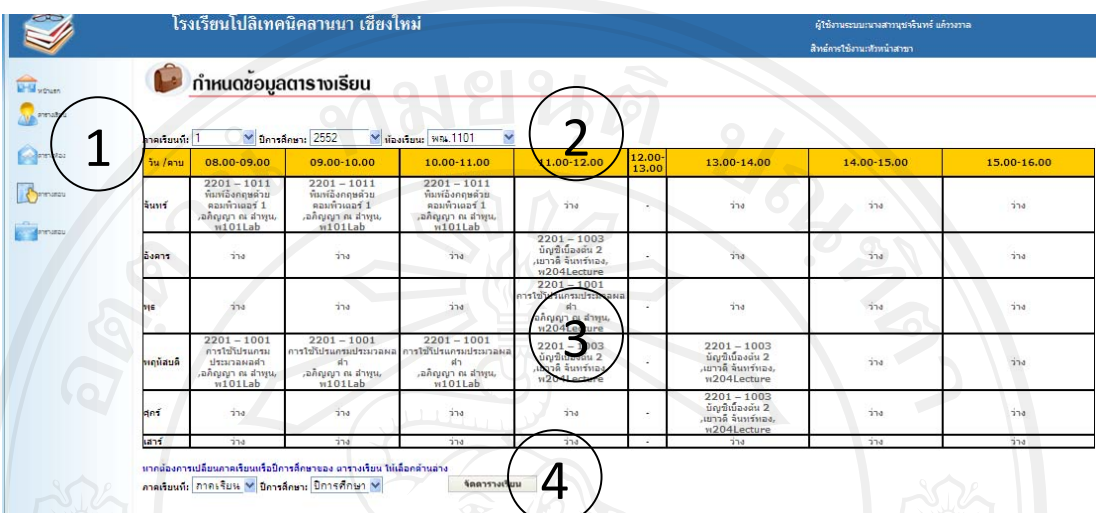

### รูป ข.36 แสดงหน้าจอการจัดการตารางเรียน

จากรูป ข.3ขอธิบายไดดังนี้

เมื่อเขาสูระบบ หนาจอจัดการตารางเรียน ซึ่งแบงออกเปน 4 สวน ดังนี้ ้หมายเลข 1 เมนู ตารางเรียน เพื่อเข้าหน้าจอ กำหนดข้อมูลตารางเรียน หมายเลข 2 สวนการกําหนดขอมูลตารางเรียน หมายเลข 3 สวนแสดงรายละเอียดการจัดตารางเรียน หมายเลข 4 สวนการแกไขตารางเรียนเพื่อจัดในภาคเรียนถัดไป

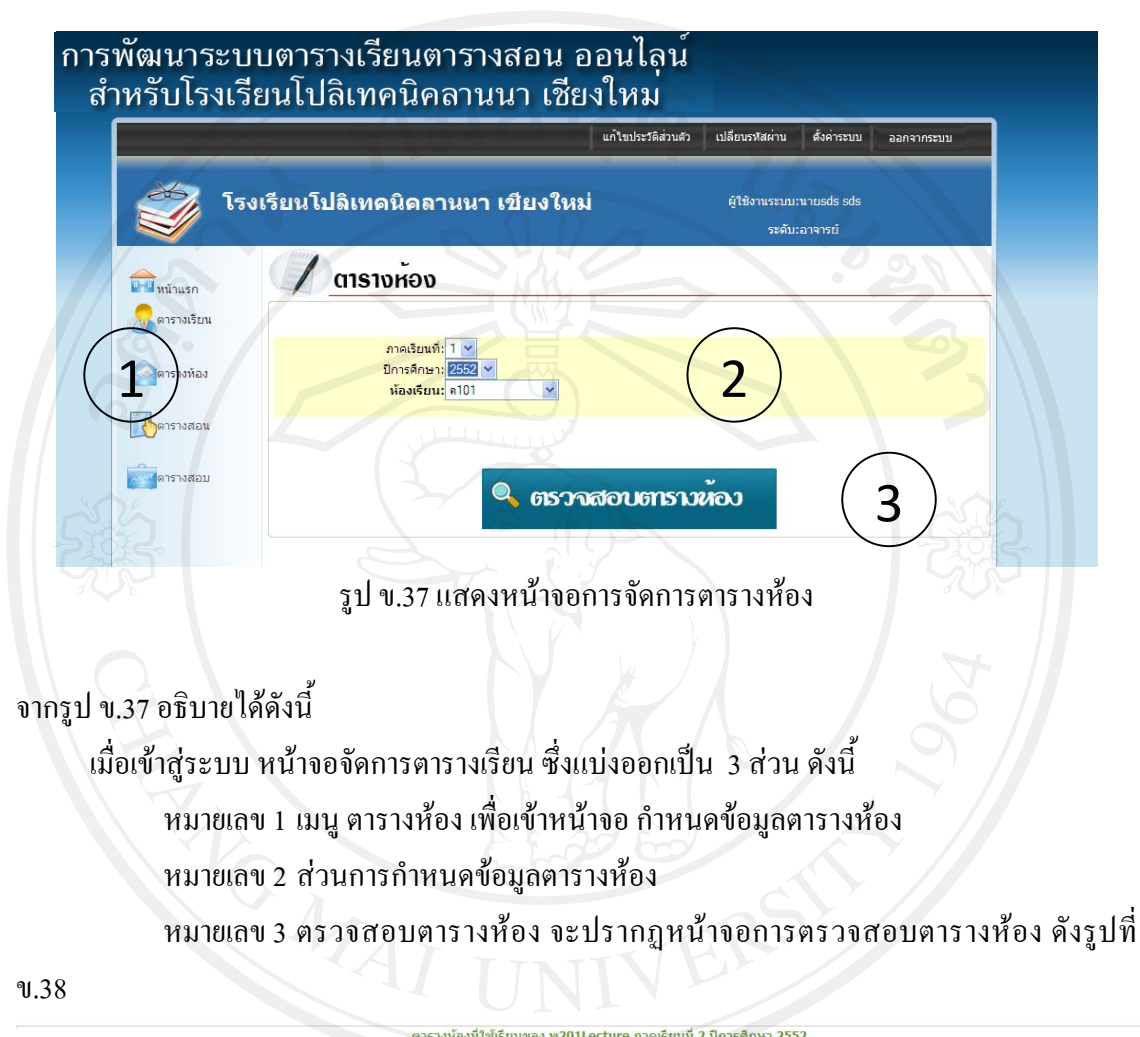

| วัน /คาบ   | 08.00-09.00          | 09.00-10.00                                                | $10.00 - 11.00$                                                     | 11.00-12.00                                               | $12.00 -$<br>13.00 | 13.00-14.00                                                         | 14.00-15.00 | 15.00-16.00 |
|------------|----------------------|------------------------------------------------------------|---------------------------------------------------------------------|-----------------------------------------------------------|--------------------|---------------------------------------------------------------------|-------------|-------------|
| าันทร์     | ว่าง                 |                                                            | ว่าง                                                                | 2000-1301<br>สังคมทั่วไป<br>,สกิจ ทองหล่อ,<br>w201Lecture |                    | 2000-123<br>ภาษาอังกฤษเสริมทักษะ<br>,จันทนา ทาวรรณ์,<br>w201Lecture | ว่าง        | ว่าง        |
| อังคาร     | ว่าง                 | 2000-1301<br>สังคมทั่วไป<br>,สกิจ ทองหล่อ,<br>w201Lecture  | 2000-123<br>ภาษาอังกฤษเสริมทักษะ<br>,จันทนา ทาวรรณ์,<br>w201Lecture | ว่าง                                                      |                    | ว่าง                                                                |             | ว่าง        |
| พธ         | ว่าง                 | 2000-1301<br>สังคมทั่วไป<br>,สกิจ ทองหล่อ,<br>w201Lecture  | 2000-123<br>ภาษาอังกฤษเสริมทักษะ<br>,จันทนา ทาวรรณ์,<br>w201Lecture | ว่าง                                                      |                    | ว่าง                                                                |             | ว่าง        |
| พฤหัสบดี   | ว่าง<br><b>Black</b> | 2000-1301<br>สังคมทั่วไป<br>,สกิจ ทองหล่อ,<br>w201Lecture  | 2000-123<br>ภาษาอังกฤษเสริมทักษะ<br>,จันทนา ทาวรรณ์,<br>w201Lecture | ว่าง<br><b>The Contract</b>                               |                    | 274<br><b>TIME</b>                                                  |             | ว่าง        |
| <b>Ans</b> | ว่าง                 | 2000-1301<br>สังคมทั่วไป<br>,สุกิจ ทองหล่อ,<br>w201Lecture | 2000-123<br>ภาษาอังกฤษเสริมทักษะ<br>,จันทนา ทาวรรณ์,<br>w201Lecture | ว่าง                                                      |                    | ว่าง                                                                |             | ina.        |
| เสาร์      | ว่าง                 |                                                            | ว่าง                                                                |                                                           |                    | ว่าง                                                                |             | ว่าง        |

รูป ข.38 แสดงหน้าจอตารางห้อง

ข.5 หน้าจอทำงานของระบบ ในส่วนของการจัดตารางสอน ดังรูป ข.39 ดังนี้

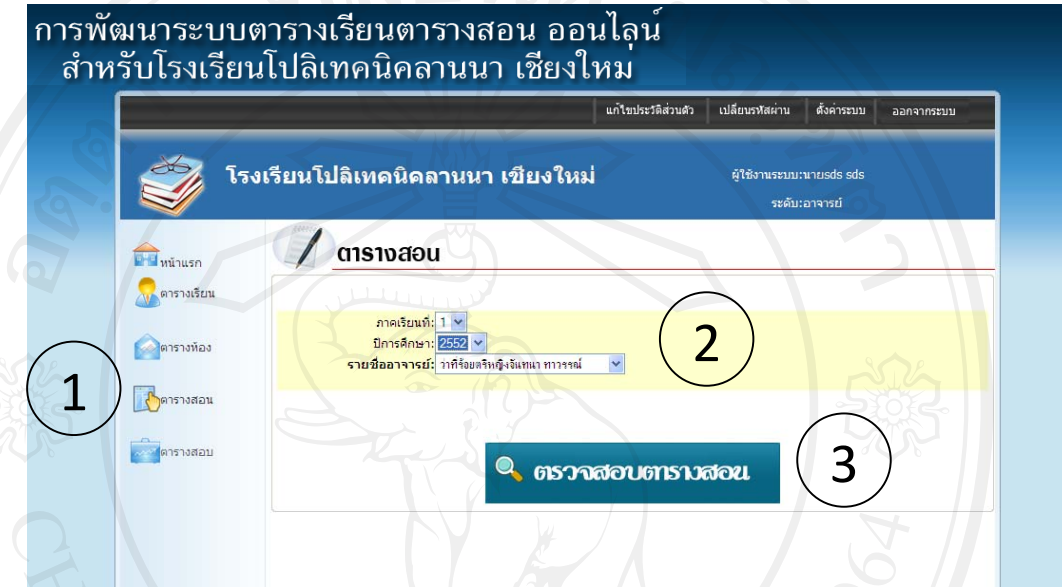

รูป ข.39 แสดงหน้าจอการจัดการตารางสอน

จากรูป ข.39 อธิบายไดดังนี้ เมื่อเข้าสู่ระบบ หน้าจอจัดการตารางสอน ซึ่งแบ่งออกเป็น 3 ส่วน ดังนี้ หมายเลข 1 เมนูตารางหอง เพื่อเขาหนาจอกําหนดขอมูลตารางสอน หมายเลข 2 สวนการกําหนดขอมูลตารางสอน หมายเลข 3 ตรวจสอบตารางสอน จะปรากฏหนาจอการตรวจสอบตารางสอน ดังรูปที่ ข.40

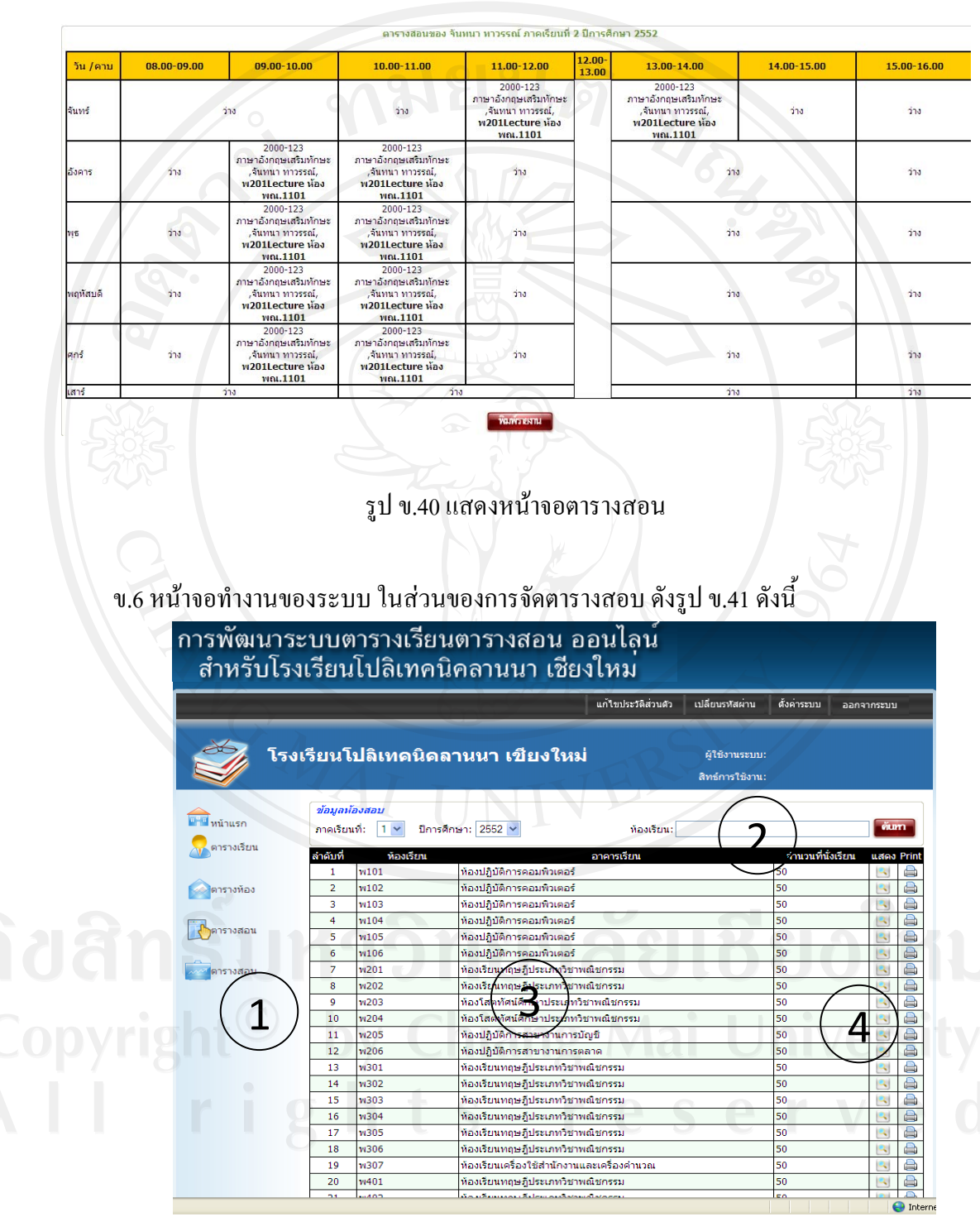

์<br>รูป ข.41 แสดงหน้าจอการจัดการตารางสอบ

### จากรูป ข.41 อธิบายไดดังนี้

เมื่อเขาสูระบบ หนาจอจัดการตารางสอบ ซึ่งแบงออกเปน 4 สวน ดงนั ี้

หมายเลข 1 เมนูตารางสอบ เพื่อเขาหนาจอกําหนดขอมูลตารางสอบ

หมายเลข 2 การคนหาหองเรียนที่ตองการจัดสอบ

หมายเลข 3 รายการหองเรียนที่มีอยูในระบบ เอที่จะสามารถเลือกหองเรียนที่ตองการสอบ

ได

หมายเลข 4 ปุ่มแสดงรายการตารางสอบ เพื่อกำหนดวันเวลาสอบที่ต้องการได้ ดังปรากฏ

ดังรูปที่ข.42

![](_page_35_Picture_121.jpeg)

ปิดหน้าต่าง สบขอ

รูป ข.42 แสดงหน้าจอการกำหนดวันเวลาในการสอบ

จากรูป ข.42 อธิบายไดดังนี้

หมายเลข 1 กดปุมขอความ "วาง" ตามวันและเวลาที่ตองการกําหนดสอบจะปรากฏ การ เลือกวิชาสอบดังรูปที่ ข.43

![](_page_35_Picture_122.jpeg)

รูป ข.43 แสดงหน้าจอการกำหนดวิชาที่ต้องการสอบ

เมื่อกดปุมบันทึกตารางสอจะปรากฏตารางสอบ ดังรูปที่ข.44

![](_page_36_Picture_22.jpeg)

![](_page_36_Picture_23.jpeg)

#### **ภาคผนวก ค**

#### **ตัวอยางรายงาน**

### ระบบการจัดตารางเรียนตารางสอน ออนไลน์ สำหรับโรงเรียนโปลิเทคนิคลานนา เชียงใหม่

![](_page_37_Picture_29.jpeg)

ลิขสิทธิ์มห <sup>ปก.เภทแตรมถึ</sup>ยเชียงใหม

![](_page_38_Picture_13.jpeg)

รูป ค.2 รายงานตารางหอง

![](_page_39_Picture_12.jpeg)

#### **ภาคผนวกง**

ตัวอยางแบบสอบถาม แบบสอบถามสำหรับการใช้งานระบบการจัดตารางเรียนตารางสอนและตารางสอบออนไลน์ สําหรับโรงเรียนโปลิเทคนิคลานนา เชียงใหม

### **คําชี้แจง**

แบบสอบถามนี้เปนสวนหนึ่งของการคนควาแบบอิสระ มีวัตถุประสงคเพื่อตองการทราบผล ึการใช้งานระบบการจัดตารางเรียนตารางสอนและตารางสอบออนไลน์ สำหรับโรงเรียนโปลิ เทคนิคลานนา เชียงใหม เพื่อเปนขอมูลในการปรับปรุงและพัฒนาระบบใหมีประสิทธิภาพใน โอกาสตอไป

ขอมูลของผูตอบแบบสอบถาม

โปรดทำเครื่องหมาย  $\checkmark$  ลงใน  $\Box$  หน้าหัวข้อการประเมิน

![](_page_41_Picture_171.jpeg)

#### **ภาคผนวกจ**

้รหัสที่ใช้สำหรับการป้อนข้อมลเพื่อทำการบันทึกและใช้งานในระบบการจัดตารางเรียน ตารางสอน ออนไลนสําหรับโรงเรียนโปลิเทคนิคลานนา เชียงใหม

ึ จ.1 รหัสที่ใช้กำหนดอาการเรียนสามารถออกแบบได้ดังนี้

ึจ.1.1 ตัวอักษรที่ใช้นำหน้าตัวเลข คือ รหัสของอาคารโดยอ้างอิงจากชื่อของอาคารเรียนนั้น ๆ

พ หมายถึงอาคารเรียงพันธ

ท หมายถึงอาคารทิพยมณฑล

ก หมายถึงอาคารกิติบุตร

จ หมายถึงอาคารจุลเทพ

ยิม หมายถึงอาคารกีฬา

โรงแรม หมายถึงอาคารโรงแรม

SKILL 1 หมายถึงอาคารเสริมทักษะ 1 SKILL 2 หมายถึงอาคารเสริมทักษะ 2 shop กส หมายถึงอาคารสาขางานกอสราง shopชฟ หมายถึงอาคารสาขางานชางไฟฟา

shop ชย หมายถึงอาคารสาขางานยานยนต

ึ จ.2 รหัสที่ใช้กำหนดห้องเรียนสามารถออกแบบได้ดังนี้ จ.2.1 หมายเลขที่ใชสามตัวทายหมายถึงหมายเลขหองเรียนประจําอาคารตาง ๆ หมายเลข 1 ตัวแรกหมายถึง ชั้น 1 หมายเลข 01 หมายถึงหองที่ 1 หมายเลข 2 ตัวแรกหมายถึง ชั้น 2 หมายเลข 01 หมายถึงหองที่ 1 หมายเลข 3 ตัวแรกหมายถึง ชั้น 3 หมายเลข 01 หมายถึงหองที่ 1 หมายเลข 4 ตัวแรกหมายถึง ชั้น 4 หมายเลข 01 หมายถึงหองที่ 1

จ.2.2 รหัสที่ใชกําหนดหองเรียนตาง ๆ

1. อาคารเรียงพันธใชรหัส พ101 หมายถึง รหัสของอาคารตามดวยหมายเลขชั้นของ อาคารเรียน และตามดวยหมายเลขหองเรียนประจําชั้นของอาคารเรียน

2. อาคารทิพยมนฑลใชรหัส ท101 หมายถึง รหัสของอาคารตามดวยหมายเลขชั้น ของอาคารเรียน และตามดวยหมายเลขหองเรียนประจําชั้นของอาคารเรียน

้ 3. อาคารกิติบุตรใช้รหัส ก101 หมายถึง รหัสของอาคารตามด้วยหมายเลขชั้นของ อาคารเรียน และตามดวยหมายเลขหองเรียนประจําชั้นของอาคารเรียน

4. อาคารจุลเทพใชรหัส จ101 หมายถึง รหัสของอาคารตามดวยหมายเลขชั้นของ อาคารเรียน และตามดวยหมายเลขหองเรียนประจําชั้นของอาคารเรียน

5. อาคารกีฬาใชรหัส ยิม1 หมายถึง รหัสของอาคารตามดวยหมายเลขหองเรียน ประจําชั้นของอาคารเรียน

6. อาคารโรงแรมใชรหัส โรงแรม101 หมายถึง รหัสของอาคารตามดวยหมายเลขชั้น ของอาคารเรียน และตามดวยหมายเลขหองเรียนประจําชั้นของอาคารเรียน

7. อาคารเสริมทักษะ 1 ใช้รหัส SKILL 1 101 หมายถึง รหัสของอาคารตามด้วย หมายเลขชั้นของอาคารเรียน และตามดวยหมายเลขหองเรียนประจําชั้นของอาคารเรียน

8. อาคารเสริมทักษะ 2 ใชรหัส SKILL 2\_101 หมายถึง รหัสของอาคารตามดวย หมายเลขชั้นของอาคารเรียน และตามค้วยหมายเลขห้องเรียนประจำชั้นของอาคารเรียน

9. อาคารสาขางานกอสรางใชรหัส shop กส\_101 หมายถึง รหัสของอาคารตามดวย หมายเลขชั้นของอาคารเรียน และตามดวยหมายเลขหองเรียนประจําชั้นของอาคารเรียน

10.อาคารสาขางานชางไฟฟาใชรหัส shopชฟ\_101 หมายถึง รหัสของอาคารตามดวย หมายเลขชั้นของอาคารเรียน และตามดวยหมายเลขหองเรียนประจําชั้นของอาคารเรียน

11.อาคารสาขางานยานยนตใชรหัส shop ชย\_101 หมายถึง รหัสของอาคารตามดวย หมายเลขชั้นของอาคารเรียน และตามดวยหมายเลขหองเรียนประจําชั้นของอาคารเรียน

ึจ.3 รหัสที่ใช้กำหนดชื่อห้องนักเรียนสามารถออกแบบได้ดังนี้

จ.3.1 ตัวอักษรที่ใช้นำหน้าชุดตัวเลขสำหรับระดับชั้นประกาศนียบัตรวิชาชีพ (ปวช) พณ คือ ชื่อยอของสาขาวิชา พณิชยการ โดยนักเรียนระดับชั้นประกาศนียบัตรวิชาชีพ (ปวช) ชั้นปีที่ 1 จะทำการเรียนร่วมกันดังนั้นจึงใช้ พณ เป็นชื่อย่อ แทนคำว่า พณิชยการ นำหน้าชื่อ ของหองนักเรียน

> คธคือ ชื่อยอของสาขางานคอมพิวเตอรธุรกิจ กขคือ ชื่อยอของสาขางานการขาย บช คือ ชื่อยอของสาขางานการบัญชี

ทท คือ ชื่อยอของสาขางานการทองเที่ยว

จ.3.2 ตัวอักษรที่ใช้นำหน้าชุดตัวเลขสำหรับระดับชั้นประกาศนียบัตรวิชาชีพชั้นสูง (ปวส) คธคือ ชื่อยอของสาขางานการพัฒนาโปรแกรม กขคือ ชื่อยอของสาขางานการตลาด บช คือ ชื่อยอของสาขางานการบัญชี ทท คือ ชื่อยอของสาขางานมัคคุเทศกเดินปา

จ.3.3 ชุดหมายเลขที่ใชตอทายชุดตัวอักษรของชื่อหองนักเรียน ตัวเลขตัวแรก คือ ระดับชั้นของหองนักเรียนอาทิเชน หองนักเรียนในระดับ ประกาศนียบัตรวิชาชีพ (ปวช) ชั้นปีที่ 1 จะใช้เลข 1 นำหน้าชุดตัวเลข ตัวเลขสามตัวหลัง คือ หองเรียนของสาขาวิชา หรือสาขางานนั้น ๆ

ึ จ.3.4 จากรหัสที่ใช้ในการจัดกล่มห้องนักเรียนสามารถกำหนดห้องนักเรียนได้ดังนี้ จ.3.4.1 ระดับชั้นประกาศนียบัตรวิชาชีพ (ปวช) สามารถใชรหัสเรียกชื่อหองนักเรียน ไดดังนี้

พณ.1101 คือ นักเรียนประเภทวิชาพณิชยกรรม สาขาวิชาพณิชยการ ระดับชั้น ประกาศนียบัตรวิชาชีพ (ปวช) ชั้นปที่ 1 หอง 1

พณ.1102 คือ นักเรียนประเภทวิชาพณิชยกรรม สาขาวิชาพณิชยการ ระดับชั้น ประกาศนียบัตรวิชาชีพ (ปวช) ชั้นปที่ 1 หอง 2

พณ.1103 คือ นักเรียนประเภทวิชาพณิชยกรรม สาขาวิชาพณิชยการ ระดับชั้น ประกาศนียบัตรวิชาชีพ (ปวช) ชั้นปที่ 1 หอง 3

ทท.1101 คือ นักเรียนประเภทวิชาพณิชยกรรม สาขาวิชาการโรงแรมและการ ทองเที่ยว สาขางานการทองเที่ยวระดับชั้นประกาศนียบัตรวิชาชีพ (ปวช) ชั้นปที่ 1 หอง 1 คธ.2101 คือ นักเรียนประเภทวิชาพณิชยกรรม สาขาวิชาพณิชยการ สาขางาน คอมพิวเตอรธุรกิจระดับชั้นประกาศนียบัตรวิชาชีพ (ปวช) ชั้นปที่ 2 หอง 1 คธ.2102 คือ นักเรียนประเภทวิชาพณิชยกรรม สาขาวิชาพณิชยการ สาขางาน คอมพิวเตอรธุรกิจระดับชั้นประกาศนียบัตรวิชาชีพ (ปวช) ชั้นปที่ 2 หอง 2 กต.2101 คือ นักเรียนประเภทวิชาพณิชยกรรม สาขาวิชาพณิชยการ สาขางาน การขายระดับชั้นประกาศนียบัตรวิชาชีพ (ปวช) ชั้นปที่ 2 หอง 1 บช.2102 คือ นักเรียนประเภทวิชาพณิชยกรรม สาขาวิชาพณิชยการ สาขางาน การบัญชีระดับชั้นประกาศนียบัตรวิชาชีพ (ปวช) ชั้นปที่ 2 หอง 1 ทท.2101 คือ นักเรียนประเภทวิชาพณิชยกรรม สาขาวิชาการโรงแรมและการ ทองเที่ยว สาขางานการทองเที่ยวระดับชั้นประกาศนียบัตรวิชาชีพ (ปวช) ชั้นปที่ 2 หอง 1 คธ.3101 คือ นักเรียนประเภทวิชาพณิชยกรรม สาขาวิชาพณิชยการ สาขางาน คอมพิวเตอรธุรกิจระดับชั้นประกาศนียบัตรวิชาชีพ (ปวช) ชั้นปที่ 3 หอง 1 คธ.3102 คือ นักเรียนประเภทวิชาพณิชยกรรม สาขาวิชาพณิชยการ สาขางาน คอมพิวเตอรธุรกิจระดับชั้นประกาศนียบัตรวิชาชีพ (ปวช) ชั้นปที่ 3 หอง 2

กต.3101 คือ นักเรียนประเภทวิชาพณิชยกรรม สาขาวิชาพณิชยการ สาขางาน การขายระดับชั้นประกาศนียบัตรวิชาชีพ (ปวช) ชั้นปที่ 3 หอง 1

บช.3101 คือ นักเรียนประเภทวิชาพณิชยกรรม สาขาวิชาพณิชยการ สาขางาน การบัญชีระดับชั้นประกาศนียบัตรวิชาชีพ (ปวช) ชั้นปที่ 3 หอง 1

ทท.3101 คือ นักเรียนประเภทวิชาพณิชยกรรม สาขาวิชาการโรงแรมและการ ทองเที่ยว สาขางานการทองเที่ยวระดับชั้นประกาศนียบัตรวิชาชีพ (ปวช) ชั้นปที่ 3 หอง 1

จ.3.4.2 ระดับชั้นประกาศนียบัตรวิชาชีพชั้นสูง (ปวส) สามารถใชรหัสเรียกชื่อหอง นักเรียนไดดังนี้

คธ.4101 คือ นักเรียนประเภทวิชาบริหารธุรกิจ สาขาวิชาคอมพิวเตอรธุรกิจ สาขางานการพัฒนาโปรแกรม (สําหรับนักศึกษาที่จบการศึกษาในระดับ ปวช. สาขางาน คอมพิวเตอรธุรกิจ ในที่นี้กําหนดใหเปนนักศึกษาแผน 1) ระดับชั้นประกาศนียบัตรวิชาชีพชั้นสูง (ปวส) ชั้นปที่ 1 หอง 1

คธ.4501 คือ นักเรียนประเภทวิชาบริหารธุรกิจ สาขาวิชาคอมพิวเตอรธุรกิจ สาขางานการพัฒนาโปรแกรม (สําหรับนักศึกษาที่จบการศึกษาในระดับชั้นมัธยมศึกษาชั้นปที่ 6 และนักศึกษาที่จบการศึกษาในระดับ ปวช. สาขางานอื่น ๆ นอกเหนือจากสาขางานคอมพิวเตอร ธุรกิจในที่นี้กําหนดใหเปนนักศึกษาแผน 2) ระดับชั้นประกาศนียบัตรวิชาชีพชั้นสูง (ปวส) ชั้นปที่ 1 หอง 1

กต.4101 คือ นักเรียนประเภทวิชาบริหารธุรกิจ สาขาวิชาการตลาด (สําหรับ นักศึกษาที่จบการศึกษาในระดับ ปวช. สาขางานการขาย ในที่นี้กำหนดให้เป็นนักศึกษาแผน 1) ระดับชั้นประกาศนียบัตรวิชาชีพชั้นสูง (ปวส) ชั้นปที่ 1 หอง 1

กต.4501 คือ นักเรียนประเภทวิชาบริหารธุรกิจ สาขาวิชาการตลาด (สําหรับ นักศึกษาที่จบการศึกษาในระดับชั้นมัธยมศึกษาชั้นปที่ 6 และนักศึกษาที่จบการศึกษาในระดับ ปวช. สาขางานอื่น ๆ นอกเหนือจากสาขางานการขาย ในที่นี้กําหนดใหเปนนักศึกษาแผน 2) ระดับชั้นประกาศนียบัตรวิชาชีพชั้นสูง (ปวส) ชั้นปที่ 1 หอง 1

บช.4101 คือ นักเรียนประเภทวิชาบริหารธุรกิจ สาขาวิชาการบัญชี (สําหรับ นักศึกษาที่จบการศึกษาในระดับ ปวช. สาขางานการบัญชี ในที่นี้กำหนดให้เป็นนักศึกษาแผน 1) ระดับชั้นประกาศนียบัตรวิชาชีพชั้นสูง (ปวส) ชั้นปที่ 1 หอง 1

บช.4501 คือ นักเรียนประเภทวิชาบริหารธุรกิจ สาขาวิชาการบัญชี (สําหรับ นักศึกษาที่จบการศึกษาในระดับชั้นมัธยมศึกษาชั้นปที่ 6 และนักศึกษาที่จบการศึกษาในระดับ ปวช. สาขางานอื่น ๆ นอกเหนือจากสาขางานการบัญชีในที่นี้กําหนดใหเปนนักศึกษาแผน 2) ระดับชั้นประกาศนียบัตรวิชาชีพชั้นสูง (ปวส) ชั้นปที่ 1 หอง 1

ทท.4101 คือ นักเรียนประเภทวิชาอุตสาหกรรมทองเที่ยว สาขาวิชาการจัดการ ธุรกิจทองเที่ยว สาขางานมัคคุเทศกเดินปา (สําหรับนักศึกษาที่จบการศึกษาในระดับ ปวช. สาขา งานการทองเที่ยว ในที่นี้กําหนดใหเปนนักศึกษาแผน 1) ระดับชั้นประกาศนียบัตรวิชาชีพชั้นสูง (ปวส) ชั้นปที่ 1 หอง 1

ทท.4501 คือ นักเรียนประเภทวิชาอุตสาหกรรมทองเที่ยว สาขาวิชาการจัดการ ธุรกิจทองเที่ยว สาขางานมัคคุเทศกเดินปา (สําหรับนักศึกษาที่จบการศึกษาในระดับชั้นมัธยมศึกษา ชั้นปที่ 6 และนักศึกษาที่จบการศึกษาในระดับ ปวช. สาขางานอื่น ๆ นอกเหนือจากสาขางานการ ท่องเที่ยว ในที่นี้กำหนดให้เป็นนักศึกษาแผน 2) ระดับชั้นประกาศนียบัตรวิชาชีพชั้นสูง (ปวส) ชั้น ปที่ 1 หอง 1

คธ.5101 คือ นักเรียนประเภทวิชาบริหารธุรกิจ สาขาวิชาคอมพิวเตอรธุรกิจ สาขางานการพัฒนาโปรแกรม (สําหรับนักศึกษาที่จบการศึกษาในระดับ ปวช. สาขางาน คอมพิวเตอรธุรกิจ ในที่นี้กําหนดใหเปนนักศึกษาแผน 1) ระดับชั้นประกาศนียบัตรวิชาชีพชั้นสูง (ปวส) ชั้นปที่ 2 หอง 1

คธ.5501 คือ นักเรียนประเภทวิชาบริหารธุรกิจ สาขาวิชาคอมพิวเตอรธุรกิจ สาขางานการพัฒนาโปรแกรม (สําหรับนักศึกษาที่จบการศึกษาในระดับชั้นมัธยมศึกษาชั้นปที่ 6 และนักศึกษาที่จบการศึกษาในระดับ ปวช. สาขางานอื่น ๆ นอกเหนือจากสาขางานคอมพิวเตอร ธุรกิจในที่นี้กําหนดใหเปนนักศึกษาแผน 2) ระดับชั้นประกาศนียบัตรวิชาชีพชั้นสูง (ปวส) ช้ันปที่ 2 หอง 1

กต.5101 คือ นักเรียนประเภทวิชาบริหารธุรกิจ สาขาวิชาการตลาด (สําหรับ นักศึกษาที่จบการศึกษาในระดับ ปวช. สาขางานการขาย ในที่นี้กำหนดให้เป็นนักศึกษาแผน 1) ระดับชั้นประกาศนียบัตรวิชาชีพชั้นสูง (ปวส) ชั้นปที่ 2 หอง 1

กต.5501 คือ นักเรียนประเภทวิชาบริหารธุรกิจ สาขาวิชาการตลาด (สําหรับ นักศึกษาที่จบการศึกษาในระดับชั้นมัธยมศึกษาชั้นปที่ 6 และนักศึกษาที่จบการศึกษาในระดับ ปวช. สาขางานอื่น ๆ นอกเหนือจากสาขางานการขาย ในที่นี้กําหนดใหเปนนักศึกษาแผน 2) ระดับชั้นประกาศนียบัตรวิชาชีพชั้นสูง (ปวส) ชั้นปที่ 2 หอง 1

บช.5101 คือ นักเรียนประเภทวิชาบริหารธุรกิจ สาขาวิชาการบัญชี (สําหรับ ้นักศึกษาที่จบการศึกษาในระดับ ปวช. สาขางานการบัญชี ในที่นี้กำหนดให้เป็นนักศึกษาแผน 1) ระดับชั้นประกาศนียบัตรวิชาชีพชั้นสูง (ปวส) ชั้นปที่ 2 หอง 1

บช.5501 คือ นักเรียนประเภทวิชาบริหารธุรกิจ สาขาวิชาการบัญชี (สําหรับ นักศึกษาที่จบการศึกษาในระดับชั้นมัธยมศึกษาชั้นปที่ 6 และนักศึกษาที่จบการศึกษาในระดับ ปวช. สาขางานอื่น ๆ นอกเหนือจากสาขางานการบัญชี ในที่นี้กำหนดให้เป็นนักศึกษาแผน 2) ระดับชั้นประกาศนียบัตรวิชาชีพชั้นสูง (ปวส) ชั้นปที่ 2 หอง 1

ทท.5101 คือ นักเรียนประเภทวิชาอุตสาหกรรมทองเที่ยว สาขาวิชาการจัดการ ธุรกิจทองเที่ยว สาขางานมัคคุเทศกเดินปา (สําหรับนักศึกษาที่จบการศึกษาในระดับ ปวช. สาขา งานการทองเที่ยว ในที่นี้กําหนดใหเปนนักศึกษาแผน 1) ระดับชั้นประกาศนียบัตรวิชาชีพชั้นสูง (ปวส) ชั้นปที่ 2 หอง 1

ทท.5501 คือ นักเรียนประเภทวิชาอุตสาหกรรมทองเที่ยว สาขาวิชาการจัดการ ธุรกิจทองเที่ยว สาขางานมัคคุเทศกเดินปา (สําหรับนักศึกษาที่จบการศึกษาในระดับชั้นมัธยมศึกษา ชั้นปที่ 6 และนักศึกษาที่จบการศึกษาในระดับ ปวช. สาขางานอื่น ๆ นอกเหนือจากสาขางานการ ทองเที่ยวในที่นี้กําหนดใหเปนนักศึกษาแผน 2) ระดับชั้นประกาศนียบัตรวิชาชีพชั้นสูง (ปวส) ชั้น ปที่ 2 หอง 1

### **ประวัติผูเขียน**

**ชื่อ** วาที่รอยตรีหญิงจันทนา ทาวรรณ

**วัน เดือน ปเกดิ** 24 กุมภาพนธั 2523

**ประวัติการศึกษา** สําเร็จการศึกษามัธยมศึกษาตอนตน โรงเรียนไชยปราการจังหวดั เชียงใหม่ ปีการศึกษา 2537 สําเร็จการศึกษามัธยมศึกษาตอนปลายโรงเรียนไชยปราการจังหวัด เชียงใหม่ ปีการศึกษา 2540 ี สำเร็จการศึกษาประกาศนียบัตรวิชาชีพชั้นสูง สาขาคอมพิวเตอร์ธุรกิจ โรงเรียนพณิชยการลานนา เชียงใหม่ ปีการศึกษา 2542 สําเร็จการศึกษาบริหารธุรกิจบัณฑิต สาขาคอมพิวเตอรธุรกิจวิทยาลัยฟาร อีสเทอร์น เชียงใหม่ ปีการศึกษา 2545

**ประสบการณ** พ.ศ.2548 – ปจจุบัน อาจารยประจําสาขางานคอมพิวเตอรธุรกิจแผนก พณิชยการและการจัดการธุรกิจทองเที่ยว โรงเรียนโปลิเทคนิคลานนา เชียงใหม ้ อาจารย์พิเศษประจำสาขาวิชาคอมพิวเตอร์ธุรกิจ ึ คณะวิทยาการจัดการ มหาวิทยาลัยราชภัฏ เชียงใหม่ พ.ศ.2547 – พ.ศ.2548 อาจารยประจําสาขางานคอมพิวเตอรธุรกิจแผนก พณิชยการโรงเรียนเชียงใหมเทคโนโลยี พ.ศ.2546 – พ.ศ.2547 พนักงานบริษัท เอ็มเพาเวอร์ เทคโนโลยี จำกัด